# HP Network Node Manager i Software

For the Windows® and Linux operating systems Software Version: NNMi 10.00

HP Network Node Manager i Software—HP Business Service Management/Universal CMDB Topology Integration Guide

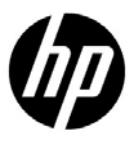

Document Release Date: May 2014 Software Release Date: May 2014

### Legal Notices

#### **Warranty**

The only warranties for HP products and services are set forth in the express warranty statements accompanying such products and services. Nothing herein should be construed as constituting an additional warranty. HP shall not be liable for technical or editorial errors or omissions contained herein.

The information contained herein is subject to change without notice.

#### Restricted Rights Legend

Confidential computer software. Valid license from HP required for possession, use or copying. Consistent with FAR 12.211 and 12.212, Commercial Computer Software, Computer Software Documentation, and Technical Data for Commercial Items are licensed to the U.S. Government under vendor's standard commercial license.

#### Copyright Notice

© Copyright 2008–2014 Hewlett-Packard Development Company, L.P.

#### Trademark Notices

Adobe® is a trademark of Adobe Systems Incorporated.

Intel® is a trademark of Intel Corporation in the U.S. and other countries.

Microsoft® and Windows® are U.S. registered trademarks of Microsoft Corporation.

Oracle and Java are registered trademarks of Oracle and/or its affiliates.

Red Hat® is a registered trademark of Red Hat, Inc. in the United States and other countries.

UNIX® is a registered trademark of The Open Group.

#### Oracle Technology — Notice of Restricted Rights

Programs delivered subject to the DOD FAR Supplement are 'commercial computer software' and use, duplication, and disclosure of the programs, including documentation, shall be subject to the licensing restrictions set forth in the applicable Oracle license agreement. Otherwise, programs delivered subject to the Federal Acquisition Regulations are 'restricted computer software' and use, duplication, and disclosure of the programs, including documentation, shall be subject to the restrictions in FAR 52.227-19, Commercial Computer Software-Restricted Rights (June 1987). Oracle America, Inc., 500 Oracle Parkway, Redwood City, CA 94065.

For the full Oracle license text, see the license-agreements directory on the NNMi product DVD.

#### Acknowledgements

This product includes software developed by the Apache Software Foundation. (http://www.apache.org)

This product includes software developed by the Indiana University Extreme! Lab. (http://www.extreme.indiana.edu)

### May 2014 Available Product Documentation

In addition to this guide, the following documentation is available for NNMi:

- *HP Network Node Manager i Software Documentation List*—Available on the HP manuals web site. Use this file to track additions to and revisions within the NNMi documentation set for this version of NNMi. Click a link to access a document on the HP manuals web site.
- *NNMi Installation Guide*—This is an interactive document, and is available on the NNMi product media. See the nnmi\_interactive\_installation\_en\_README.txt file, located on the product media, for more information.
- *HP Network Node Manager i Software Upgrade Reference*—Available on the HP manuals web site.
- *HP Network Node Manager i Software Release Notes*—Available on the product media and the NNMi management server.
- *HP Network Node Manager i Software System and Device Support Matrix*—Available on the product media and the NNMi management server.
- *HP Network Node Manager iSPI Network Engineering Toolset Planning and Installation Guide* Available on the NNM iSPI NET diagnostics server product media.

To check for recent updates or to verify that you are using the most recent edition of a document, go to:

#### **<http://h20230.www2.hp.com/selfsolve/manuals>**

This site requires that you register for an HP Passport and sign in. To register for an HP Passport ID, go to:

#### **<http://h20229.www2.hp.com/passport-registration.html>**

Or click the **New users - please register** link on the HP Passport sign-in page.

You will also receive updated or new editions if you subscribe to the appropriate product support service. Contact your HP sales representative for details.

### Support

Visit the HP Software Support Online web site at:

#### **[www.hp.com/go/hpsoftwaresupport](http://www.hp.com/go/hpsoftwaresupport)**

This web site provides contact information and details about the products, services, and support that HP Software offers.

HP Software online support provides customer self-solve capabilities. It provides a fast and efficient way to access interactive technical support tools needed to manage your business. As a valued support customer, you can benefit by using the support web site to:

- Search for knowledge documents of interest
- Submit and track support cases and enhancement requests
- Download software patches and associated patch documentation
- Manage support contracts
- Look up HP support contacts
- Review information about available services
- Enter into discussions with other software customers
- Research and register for software training

Most of the support areas require that you register as an HP Passport user and sign in. Many also require a support contract. To register for an HP Passport user ID, go to:

#### **<http://h20229.www2.hp.com/passport-registration.html>**

To find more information about access levels, go to:

#### **[http://h20230.www2.hp.com/new\\_access\\_levels.jsp](http://h20230.www2.hp.com/new_access_levels.jsp)**

# **Contents**

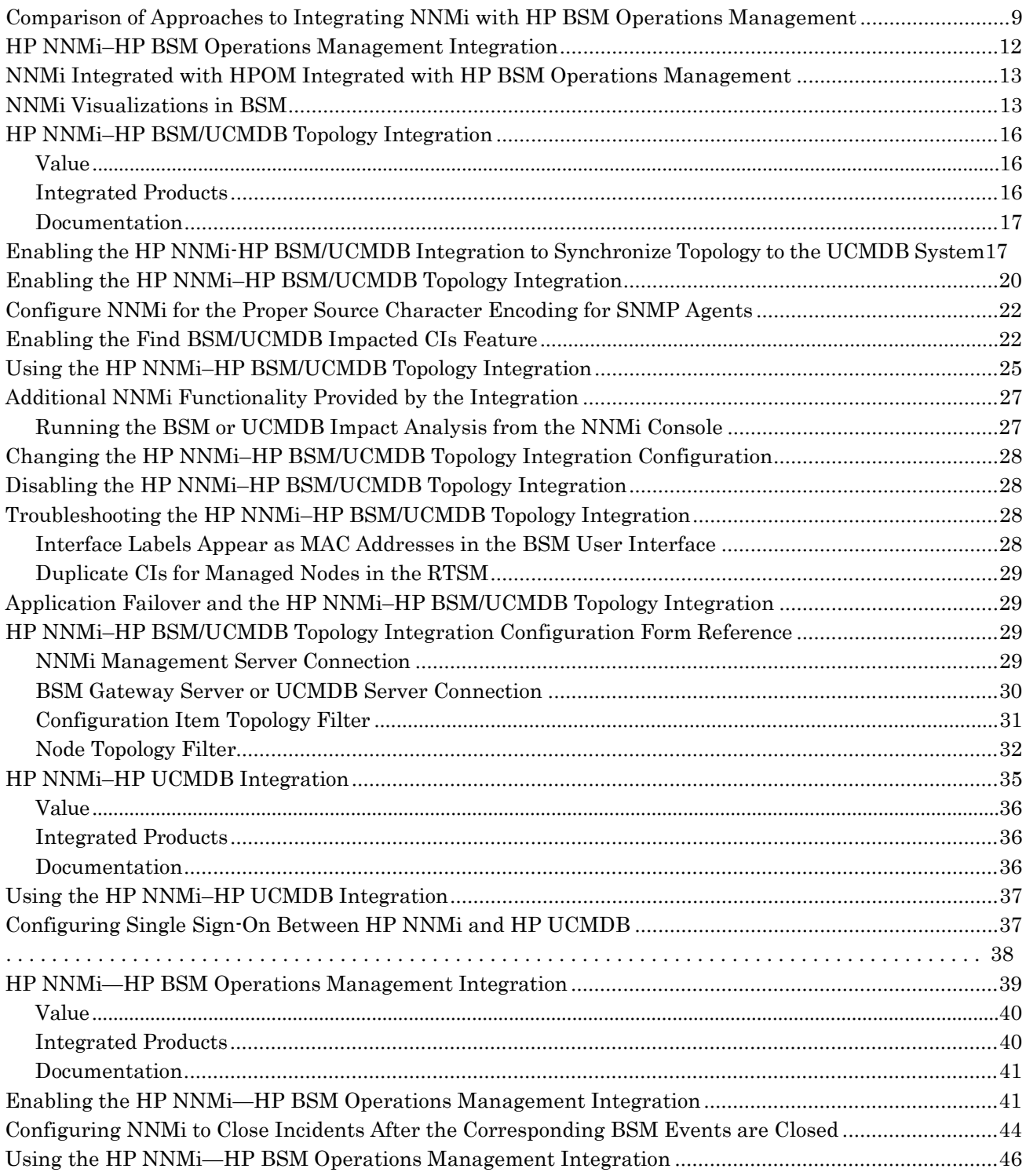

#### NNMi 10.00

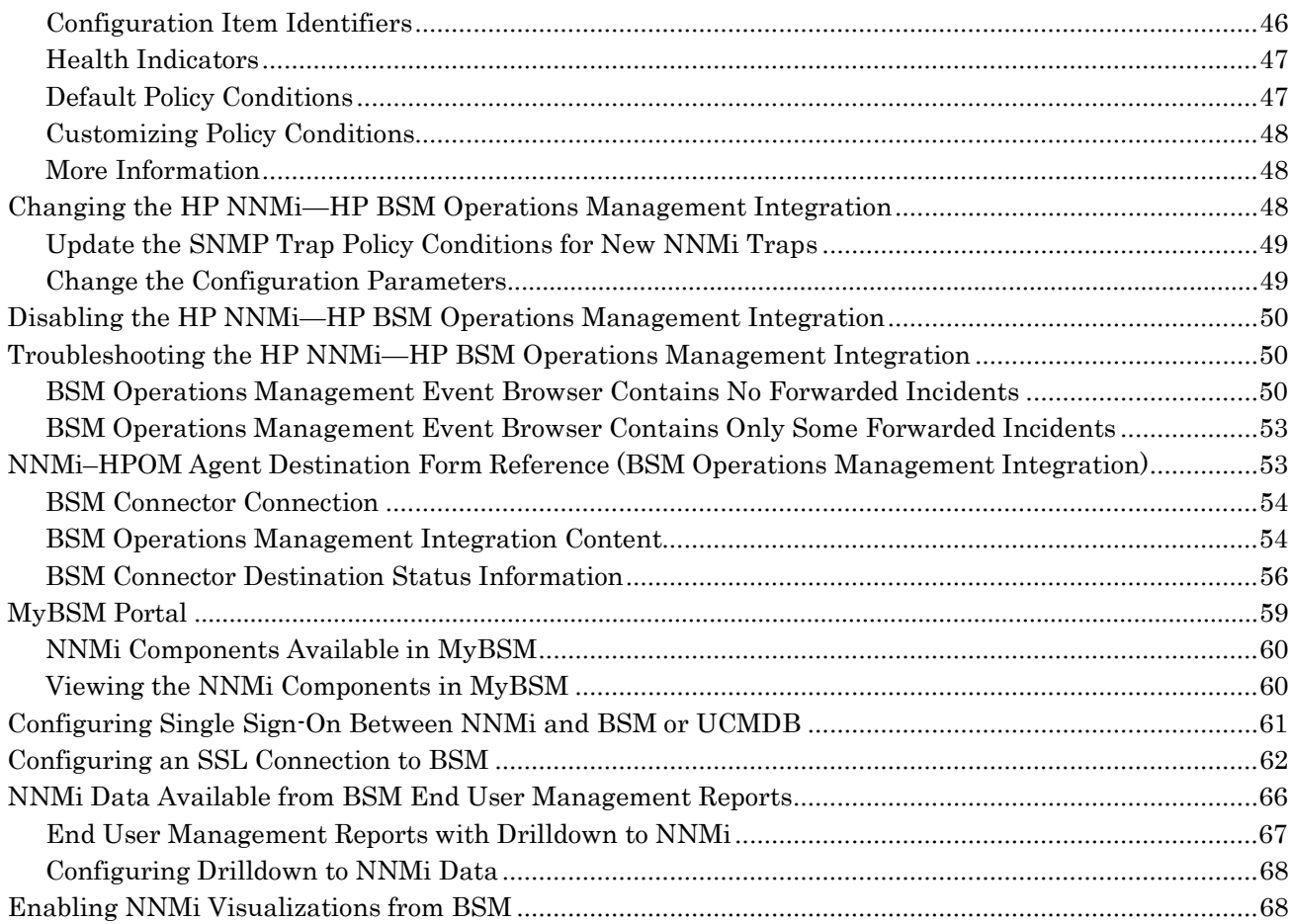

# HP Business **Service Management Overview**

The HP Business Service Management (BSM) platform provides tools for managing the availability of applications in production, monitoring system performance, monitoring infrastructure performance, and proactively resolving problems when they arise.

For information about purchasing BSM, contact your HP sales representative.

This chapter introduces the available integrations between NNMi and BSM. It contains the following topics:

- Comparison of Approaches to Integrating NNMi with HP BSM Operations [Management](#page-6-0) on page 9
- HP NNMi–HP BSM Operations [Management](#page-9-0) Integration on page 12
- NNMi Integrated with HPOM Integrated with HP BSM Operations [Management](#page-10-0) on page 13
- NNMi [Visualizations](#page-10-1) in BSM on page 13

## <span id="page-6-0"></span>Comparison of Approaches to Integrating NNMi with HP BSM Operations Management

[Table](#page-8-0) 1 compares the HP NNMi—HP BSM Operations Management with the HP NNMi—HPOM integration.

See HP NNMi–HP BSM Operations [Management](#page-9-0) Integration on page 12 for information about integrating NNMi with BSM Operations Management.

See the *HP Network Node Manager i Software—HP Operations Manager Integration Guide* for information about integrating NNMi with HPOM.

NNMi 10.00

.

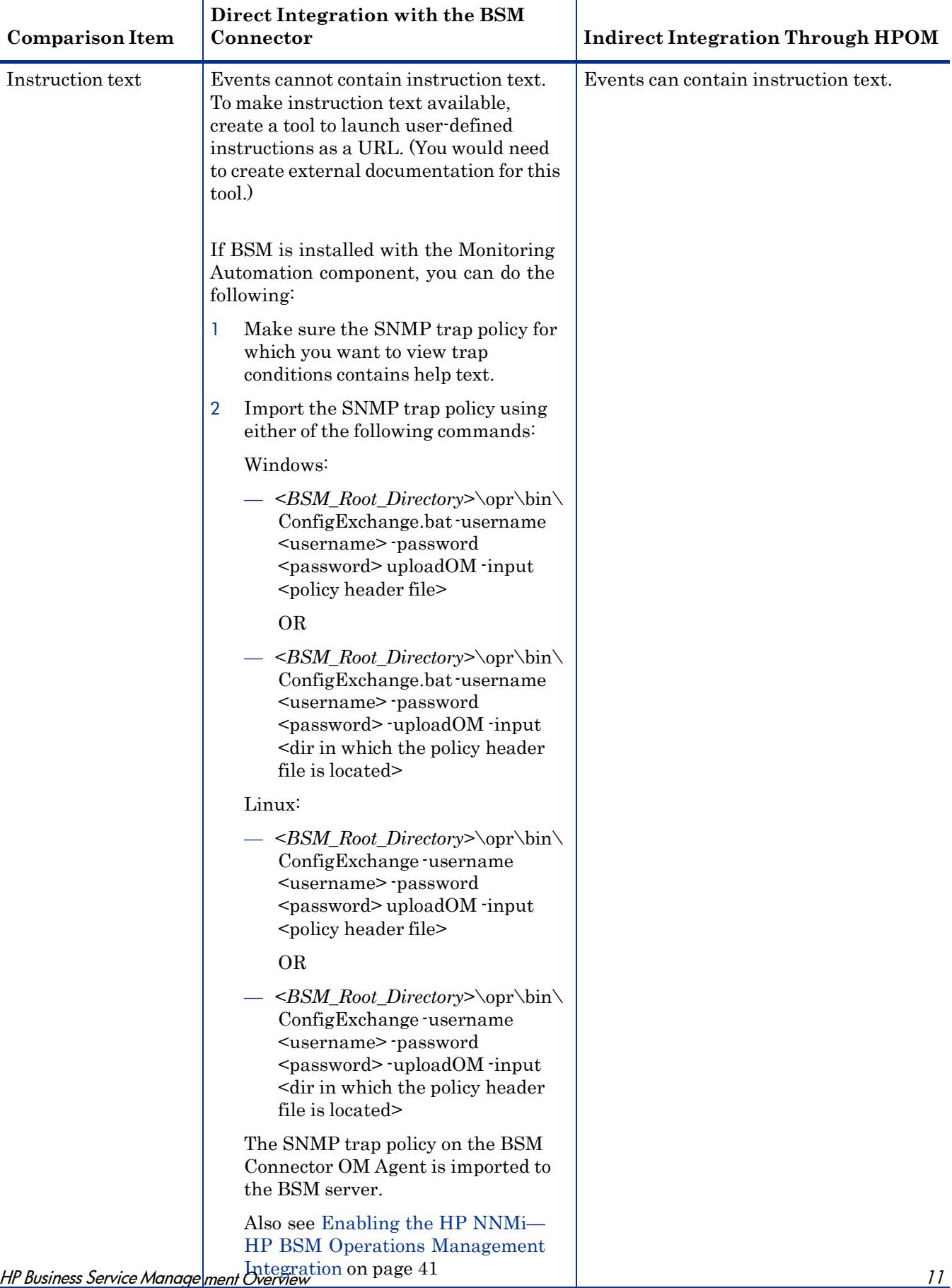

#### <span id="page-8-0"></span>**Table 1 Comparison of NNMi Integrations with BSM Operations Management and HPOM**

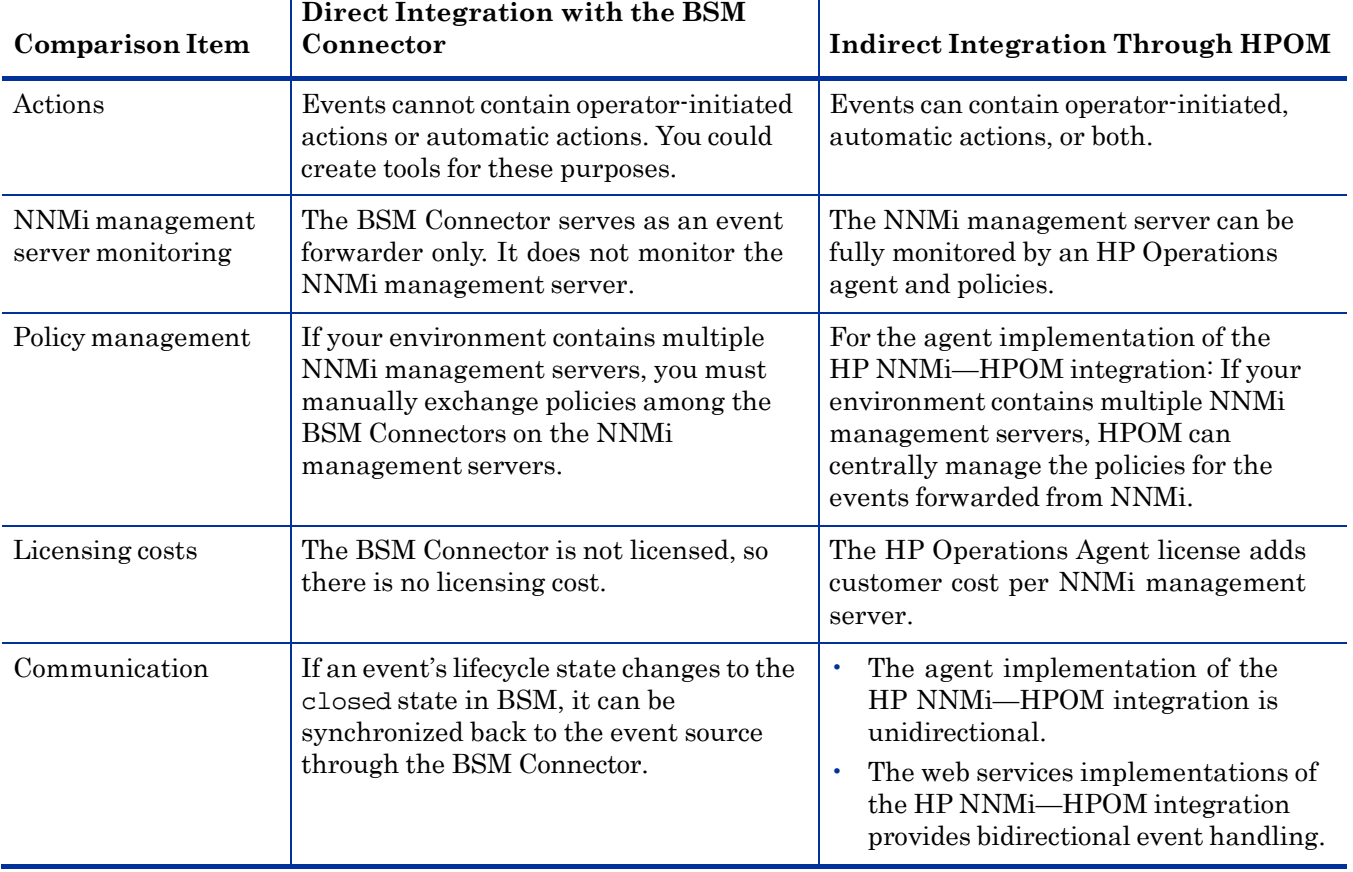

#### **Table 1 Comparison of NNMi Integrations with BSM Operations Management and HPOM**

### <span id="page-9-0"></span>HP NNMi–HP BSM Operations Management Integration

The HP NNMi—HP BSM Operations Management integration forwards NNMi management event incidents as SNMPv2c traps to the BSM Connector on the NNMi management server. The BSM Connector filters the NNMi traps and forwards them to the HP BSM Operations Management event browser. If you have an Event Management Foundation license, NNMi events are displayed in the Event Browser in Operations Management. You can also access the NNMi console from the Operations Management Event Browser.

The HP NNMi—HP BSM Operations Management integration can also forward the SNMP traps that NNMi receives to the BSM Connector.

If the NNMi events have corresponding health indicators defined, these health indicators affect the status of the relevant CIs in BSM applications, such as Service Health and Service Level Management.

If you enable northbound forwarding as recommended (using the -omi\_hi option to nnmopcexport.ovpl), the events visible in the HP BSM Operations Management event browser can include health indicators. If you enable the NNMi- BSM topology sync, the events are matched to CI's in the BSM RTSM inventory. For more information, see Health [Indicators](#page-44-0) on page 47.

For more information, see HP NNMi—HP BSM Operations [Management](#page-36-0) Integration on [page](#page-36-0) 39.

# <span id="page-10-0"></span>NNMi Integrated with HPOM Integrated with HP BSM Operations **Management**

If you want NNMi incidents to appear in the HPOM active messages browser as well as the BSM Operations Management event browser, do *both* of the following in any order:

- Configure the agent implementation of the HP NNMi—HPOM integration, as described in the *HP NNMi—HPOM Integration (Agent Implementation)* section of the *HP Network Node Manager i Software - HP Operations Manager Integration Guide*
- Configure the HPOM integration with the BSM Operations Management event browser as described in the *BSM - Operations Manager Integration Guide*.

### <span id="page-10-1"></span>NNMi Visualizations in BSM

When both NNMi and BSM are running in your environment, proper integration between the two products provides access to the following visualizations of NNMi data within BSM:

- NNMi components in the MyBSM portal. For more information, see [MyBSM](#page-56-0) [Portal](#page-56-0) on page 59.
- NNMi console views launched from events in the BSM Operations Management event browser. For more information, see Using the HP [NNMi—HP](#page-43-0) BSM Operations [Management](#page-43-0) Integration on page 46.

NNMi 10.00

# <span id="page-12-0"></span>HP Business **Service** Management and HP Universal **CMDB**

HP recommends using the HP NNMi–HP BSM/UCMDB Topology integration method (explained in this chapter) for NNMi 10.00 or later.

HP Universal Configuration Management Database (UCMDB) software provides the following benefits:

- Configuration and asset management
- Tracking relationships between applications and supporting hardware, servers, and network infrastructure
- Using impact modeling to show the rippling effect of infrastructure and application changes before they occur
- Tracking actual planned and unplanned changes through discovered change history
- Gaining a shared, authoritative view of the environment through awareness of existing repositories

HP Business Service Management (BSM) software provides some of the same benefits as UCMDB as well as tools for managing the availability of applications in production, monitoring system performance, monitoring infrastructure performance, and proactively resolving problems when they arise.

For information about the advantages and disadvantages of the two methods for integrating NNMi topology into BSM and UCMDB, see *HP NNMi - HP BSM Topology Integration Best Practices*.

For information about purchasing BSM or HP UCMDB, contact your HP sales representative.

This chapter contains the following topics:

- HP NNMi–HP [BSM/UCMDB](#page-13-0) Topology Integration
- Enabling the HP NNMi-HP BSM/UCMDB Integration to Synchronize Topology to the UCMDB System
- Configure NNMi for the Proper Source [Character](#page-19-0) Encoding for SNMP Agents
- Using the HP NNMi–HP [BSM/UCMDB](#page-22-0) Topology Integration
- Changing the HP NNMi–HP [BSM/UCMDB](#page-25-0) Topology Integration Configuration
- Disabling the HP NNMi–HP [BSM/UCMDB](#page-25-1) Topology Integration
- [Troubleshooting](#page-25-2) the HP NNMi–HP BSM/UCMDB Topology Integration
- Application Failover and the HP NNMi–HP [BSM/UCMDB](#page-26-1) Topology Integration
- HP NNMi–HP [BSM/UCMDB](#page-26-2) Topology Integration Configuration Form Reference

## <span id="page-13-0"></span>HP NNMi–HP BSM/UCMDB Topology Integration

The HP NNMi–HP BSM/UCMDB Topology integration populates NNMi topology into either the BSM Run-time Service Model (RTSM) or the UCMDB database. Each device and device component in the NNMi topology is stored as a configuration item (CI) in RTSM or UCMDB. BSM or UCMDB users and integrated applications can also see the relationships between NNMi managed layer 2 network devices and BSM-discovered or UCMDB-discovered servers, hosted applications, and more.

Additionally, the integration stores the identifier of populated CIs in the NNMi database. Uses for the CIs of the NNMi-managed devices include the following:

- NNMi components in the MyBSM portal.
- Path health views available from the BSM Real User Monitor (RUM).
- Using the agent implementation of the HP NNMi—HPOM integration, and pointing to a BSM Connector, results in an HP NNMi–HP BSM Operations Management integration that associates incidents regarding NNMi-managed devices with BSM CIs. For more information, see [Configuration](#page-43-1) Item Identifiers on [page](#page-43-1) 46.
- Using the agent implementation of the HP NNMi—HPOM integration, and pointing to an HPOM agent on the NNMi management server, can associate incidents regarding NNMi-managed devices with BSM CIs. For more information, see the *Configuration Item Identifiers* section of the *HP Network Node Manager i Software - HP Operations Manager Integration Guide*.
- The comprehensive relationships maintained by RTSM or UCMDB enable an NNMi operator to view the impact of a network access switch infrastructure failure on other supported devices and applications. The NNMi operator selects an incident or a node in NNMi and then enters a request for impacted CIs.

#### <span id="page-13-1"></span>Value

The HP NNMi–HP BSM/UCMDB Topology integration sets up NNMi as the authoritative source for network infrastructure device status and relationship information. By supplying this topology information to RTSM or the UCMDB database, the integration enables performing change management activities, impact analysis, and event reporting as an enabler for other integrations with BSM or UCMDB.

### <span id="page-13-2"></span>Integrated Products

The information in this chapter applies to the following products:

- BSM
- UCMDB

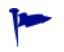

 For the list of supported versions, see the *NNMi System and Device Support Matrix*.

• NNMi 10.00

<span id="page-14-0"></span>May 2014

NNMi and BSM or UCMDB must be installed on separate computers. The NNMi management server and the BSM gateway server or UCMDB server can be of the same or different operating systems.

For the most recent information about supported hardware platforms and operating systems, see the support matrices for all products.

#### **Documentation**

This chapter describes how to configure NNMi to communicate with BSM or UCMDB.

The BSM documentation suite describes the BSM features and capabilities in detail. The UCMDB documentation suite describes the UCMDB features and capabilities in detail. The documentation suites are included on the associated product media.

# <span id="page-14-1"></span>Enabling the HP NNMi-HP BSM/UCMDB Integration to Synchronize Topology to the UCMDB System

You must enable the HP NNMi  $\cdot$  HP BSM/UCMCDB integration to synchronize topology to the UCMDB system by adding the **monitored by** attribute in the CI Type model of UCMDB for certain CI types.

Note: This synchronization does not apply to the BSM/RTSM.

- 1 Open the UCMDB console.
- 2 Select **CI Type Manager**.

3 Expand **ConfigurationItem>Infrastructure Element:**

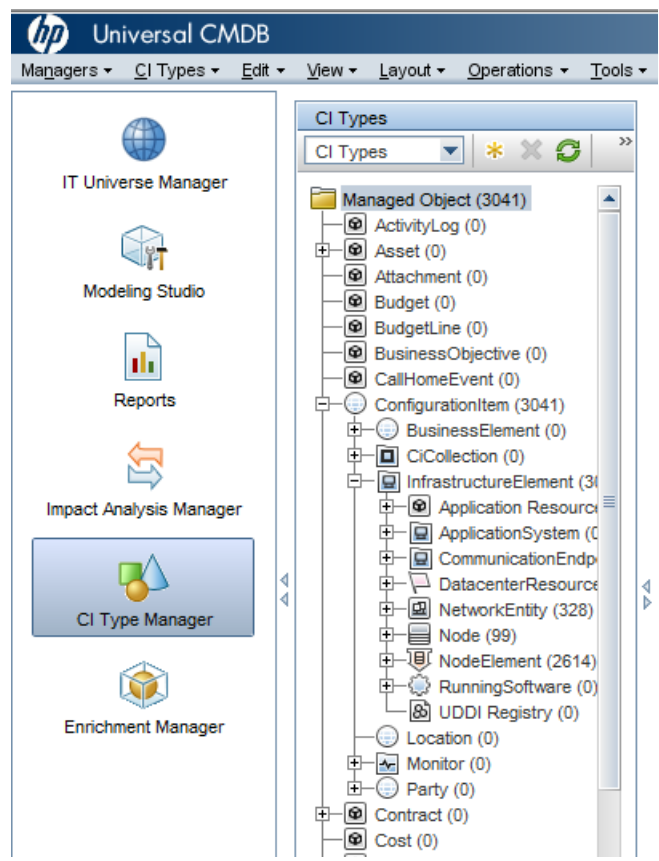

- 4 Select **InfrastructureElement**.
- 5 Navigate to the **Attributes** tab.
- 6 Click **+** (Add).
- 7 In the **Add Attribute** dialog, enter the following values:
	- a **Attribute Name**: **monitored\_by**
	- b **Display Name: Monitored By**
- 8 In the **Attribute Typ**e section
	- a Select **Primitive**

#### b Select **list of strings**

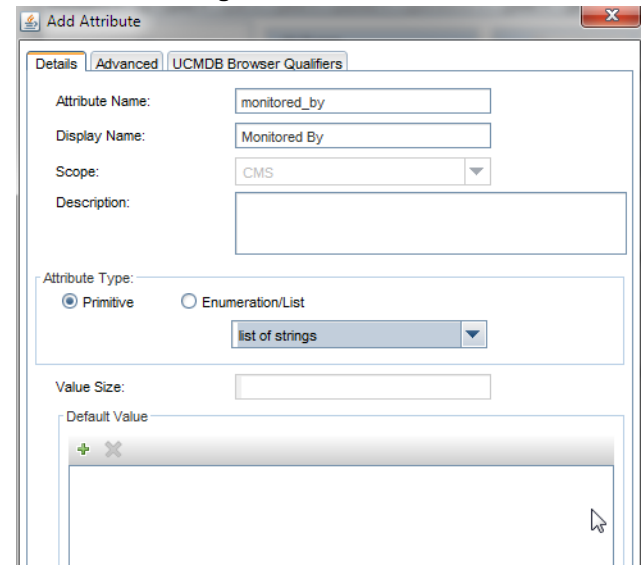

- 9 Click **OK**.
- 10 Select **NodeElement**.
- 11 Navigate to the **Attributes** tab.
- 12 Click **+** (Add).
- 13 In the **Add Attribute** dialog, enter the following values:
	- a **Attribute Name**: **monitored\_by**
	- b **Display Name: Monitored By**
- 14 In the **Attribute Typ**e section
	- a Select **Primitive**
	- b Select **list of strings**
- 15 Click **OK**.

# <span id="page-17-0"></span>Enabling the HP NNMi–HP BSM/UCMDB Topology Integration

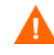

 UCMDB provides a legacy integration method for pulling topology data from NNMi. NNMi cannot simultaneously integrate with UCMDB using this legacy method and the method described in this chapter. If the legacy UCMDB integration is configured to pull data from this NNMi management server, disable that configuration before enabling the HP NNMi–HP BSM/UCMDB Topology integration. If you want NNMi information in both databases, do *both* of the following in any order:

- Configure the HP NNMi–HP BSM/UCMDB Topology integration, as described in this chapter.
- Configure the BSM integration with UCMDB, as described in the *UCMDB Data Flow Management Guide*, which is included on the UCMDB product media. This manual is also available for the UCMDB product at: **<http://h20230.www2.hp.com/selfsolve/manuals>**

On the NNMi management server, configure the connection between NNMi and BSM or UCMDB by following these steps:

- <span id="page-17-1"></span>1 *Prerequisite*: Verify that the BSM or UCMDB license and the NNMi license are installed. For details, see "License Management Overview" in the *BSM Platform Administration Guide* or "Licensing" in the *UCMDB Installation and Configuration Guide*.
- 2 *Prerequisite*: Make sure that you have enabled the integration to synchronize topology to the UCMDB system by adding the **monitored by** attribute in the CI Type model of UCMDB for certain CI types. See Enabling the HP NNMi-HP BSM/ UCMDB Integration to Synchronize Topology to the UCMDB System.
- 3 *Optional*. Update the RTSM or UCMDB model for interfaces to set the interface display label to prefer interface name over MAC address:
	- a In the BSM or UCMDB user interface, open the **CI Type Manager** page (**Admin > RTSM Administration > Modeling > CI Type Manager**).
	- b In the **CI Types** pane, select Interface (**Configuration Item > Infrastructure Element > Node Element > Interface**).
	- c On the **Default Label** tab in the editing pane, under **CI Type Attributes**, select **InterfaceName**.
	- d Under **CI Type Label Definition Format**, set the format to:

**interface\_name | mac\_address**

- 4 In the NNMi console, open the **HP NNMi–HP BSM/UCMDB Topology Integration Configuration** form (**Integration Module Configuration > HP BSM/UCMDB Topology**).
- 5 Select the **Enable Integration** check box to make the remaining fields on the form available.
- 6 Enter the information for connecting to the NNMi management server. For information about these fields, see NNMi [Management](#page-26-3) Server Connection on [page](#page-26-3) 29.
- 7 Enter the information for connecting to the BSM gateway server or the UCMDB server. For information about these fields, see BSM [Gateway](#page-27-0) Server or UCMDB Server [Connection](#page-27-0) on page 30.
- 8 *Optional:* Select **Only synchronize managed objects** if you want to exclude unmanaged CIs and unconnected interfaces from the integration.
- 9 *Optional*: Select the **More Options** button for finer grain control over the types of CIs to be included in the topology synchronization. For information about these fields, see [Configuration](#page-28-0) Item Topology Filter on page 31.
- 10 *Optional*: Enter the information that describes which NNMi nodes should be maintained in BSM. For information about these fields, see Node [Topology](#page-29-0) Filter on [page](#page-29-0) 32.
- 11 *Optional*: Adjust the **Topology Synchronization Interval** hours to increase the period between full topology synchronizations.

The HP NNMi–HP BSM/UCMDB Topology integration continually updates the RTSM or the UCMDB database as CIs or CI relationships change. However, it is possible that some dynamic updates are missed due to network communication issues or the temporary unavailability of BSM or UCMDB. For this reason, the integration performs a full topology synchronization every 24 hours by default. For large scale installations involving more than 5000 node CIs, it might be preferable to increase the synchronization interval to 48, 72 or more hours.

12 Enter a **Rule bundle name** that defines the set of rules used to identify impacted CIs during the **Find BSM/UCMDB impacted CIs** integration action from an NNMi node. BSM and UCMDB maintain a set of rule groups in their Impact Analysis Manager.

These rules determine which CIs can be impacted by a network event, for example, the selected node goes down. The default rule group used by the integration is NNMi.

You can also enter a **Rule severity level**, which determines the impact analysis trigger severity when applying the rules.

13 Click **Submit** at the bottom of the form.

A new window displays a status message. If the message indicates a problem with connecting to the NNMi management server, click **Return**, and then adjust the values as suggested by the text of the error message.

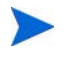

 If you cannot connect to the NNMi management server, and suspect a problem with certificates, see *Working with Certificates for NNMi* in the *NNMi 10.00 Deployment Reference*.

- 14 Make sure that single sign-is configured in both BSM or UCMDB and NNMi with the same initialization string values. For information about configuring the initialization string values in BSM, see *Authentication Wizard* in the *BSM Platform Administration Guide*. For information about configuring the initialization string values in UCMDB, see the section about enabling LW-SSO between Configuration Manager and UCMDB in the *HP Universal CMDB Deployment Guide*. For information about configuring the initialization string values in NNMi, see [Configuring](#page-58-0) Single Sign-On Between NNMi and BSM or [UCMDB](#page-58-0) on page 61.
- 15 To display NNMi data in BSM and to access the NNMi components in MyBSM, complete the steps shown in Enabling NNMi [Visualizations](#page-65-1) from BSM on page 68.
- 16 You can view NNMi data in MyBSM and EUM, as described in [NNMi](#page-57-0) [Components](#page-57-0) Available in MyBSM on page 60 and End User [Management](#page-64-0) Reports with [Drilldown](#page-64-0) to NNM<sub>i</sub> on page 67.

For more information about Impact Analysis rules for BSM, see **RTSM Guides > Modeling > Modeling > Impact Analysis Manager** in the BSM Console help or **Modeling > Modeling > Impact Analysis Manager** in the UCMDB console help.

## <span id="page-19-0"></span>Configure NNMi for the Proper Source Character Encoding for SNMP Agents

Node reconciliation in UCMDB and BSM Topology often depends on string matching of values provided by different data providers. In some cases, the values NNMi sends to BSM/UCMDB contain null bytes at the end. Interface Description values are one example.

This can prevent an exact match with data provided by other data providers and causes problems for object reconciliation. The Interface Description value contains these characters because NNMi by default interprets OCTET STRING values from SNMP Agents with the UTF-8 character encoding, but the SNMP Agent returns the data in some other character encoding, such as the ISO-8859-1 character encoding.

The SNMP OCTET STRING data is interpreted based on any character encodings defined by the com.hp.nnm.sourceEncoding property in the nms-jboss.properties file.

To configure NNMi for the proper source character encoding to expect for SNMP Agents, you must configure the character set encoding settings in the nms-jboss.properties file.

For example, set the property value of com.hp.nnm.sourceEncoding to ISO-8859-1, UTF-8 to properly interpret the SNMP OCTET STRING data as follows:

1 Open the nms-jboss.properties file:

*Windows*: %NNM\_PROPS%\nms-jboss.properties

*Linux*: \$NNM\_PROPS/nms-jboss.properties

2 Search for the text block containing the following line:

#!com.hp.nnm.sourceEncoding=UTF-8

3 Edit the line as follows:

com.hp.nnm.sourceEncoding=ISO-8859-1, UTF-8

**Note**: The ISO 8859-1 is only one example of possible conflicting source character encoding. A different environment may require different values for the source encoding.

For more information, see "Configuring Character Set Encoding Settings for NNMi" in the *NNMi Deployment Reference*.

### <span id="page-19-1"></span>Enabling the Find BSM/UCMDB Impacted CIs Feature

To enable the **Find BSM/UCMD impacted CIs** feature in the NNMi-BSM integration, you must add the rules provided by NNMi to the NNMi Rule bundle using the **Impact Analysis Manager** as follows:

**Caution**: If the default **NNMi** rule bundle is selected when the NNMi-BSM integration is enabled and you do not add the rules provided to the NNMi Rule bundle using the **Impact Analysis Manager** as described in the following steps, the set of CIs will be empty.

- 1 Click **Impact Analysis Manager**.
- 2 From the **Impact Rules** pane, navigate to the **Root/NNMi** folder:

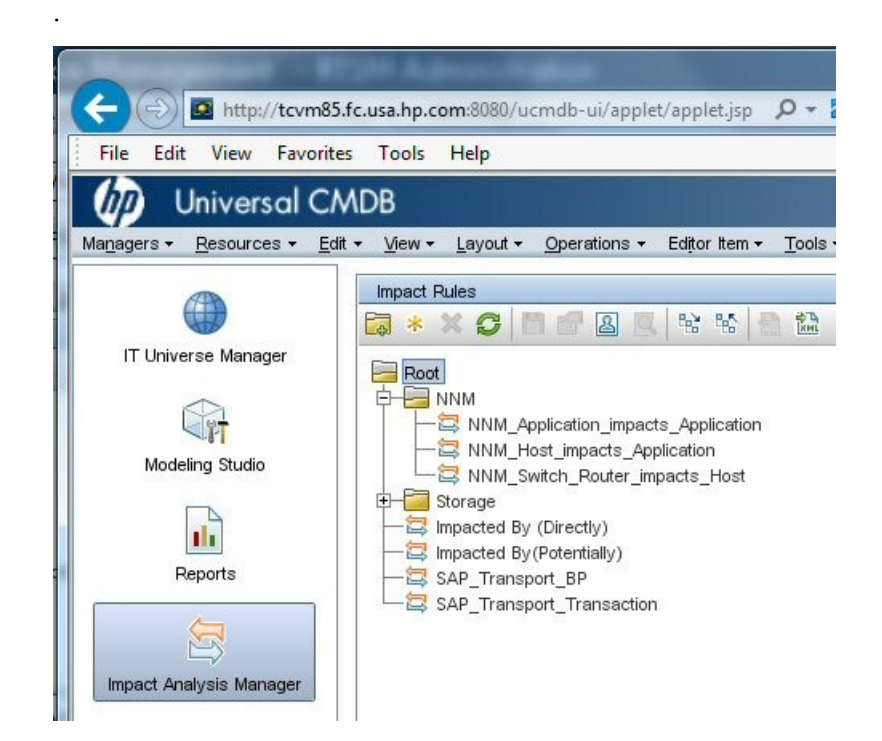

3 For each rule listed:

a Right-click the rule and select **Properties**:

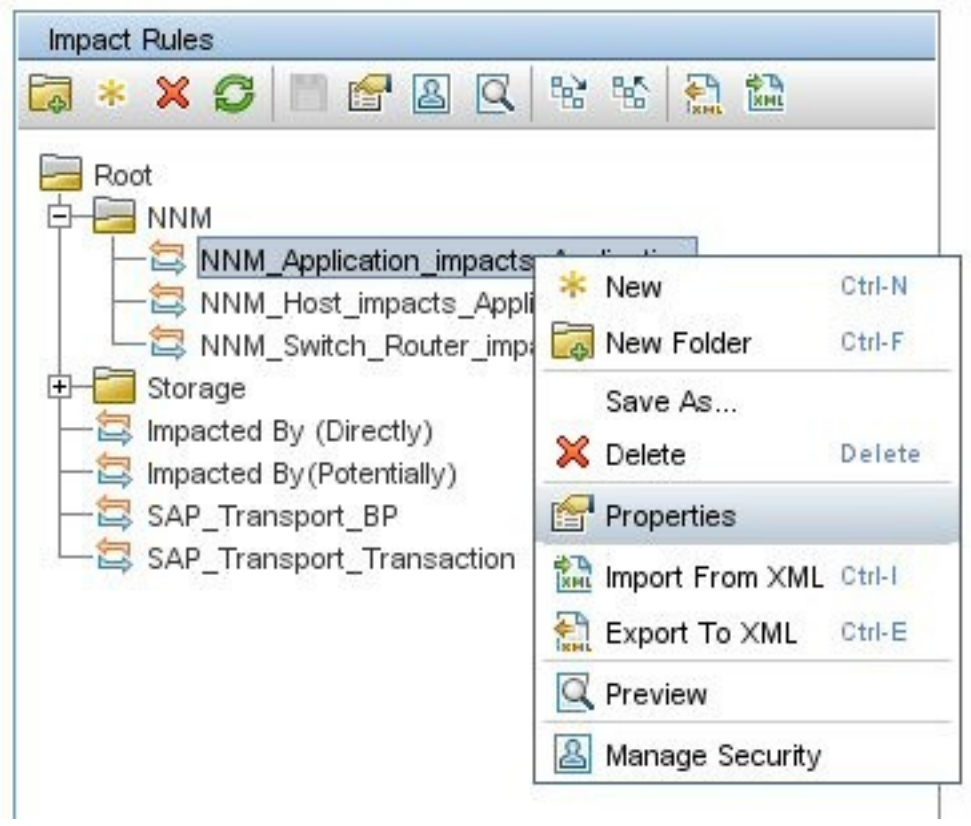

- b In the **Properties** wizard, click **Next**.
- c Navigate to the **Impact Rules Group**.
- d Click to select **NNMi.**

**Tip**: If the **NNMi** Rule Bundle is not visible, first enable the NNMi-BSM integration as described in Enabling the HP NNMi–HP [BSM/UCMDB](#page-17-0) Topology [Integration:](#page-17-0)

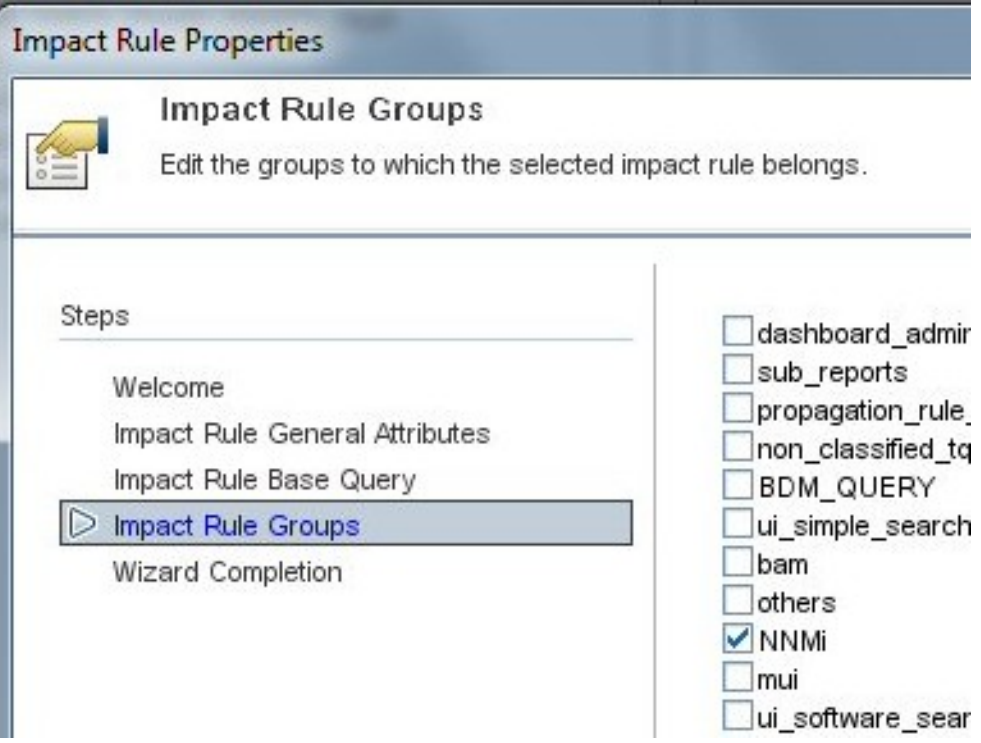

# <span id="page-22-0"></span>Using the HP NNMi–HP BSM/UCMDB Topology Integration

The HP NNMi–HP BSM/UCMDB Topology integration populates the following CI types in the BSM RTSM or the UCMDB database:

• InfrastructureElement > Node

The nodes in the NNMi topology. You can limit the set of nodes as described in Node [Topology](#page-29-0) Filter on page 32.

• InfrastructureElement > NodeElement> Interface

The interfaces associated with the Node CIs that the integration populates.

• InfrastructureElement > NetworkEntity > IpAddress

The IP addresses of the interfaces associated with the Node CIs that the integration populates in BSM or UCMDB.

• InfrastructureElement > NodeElement> HardwareBoard

The cards associated with the Node CIs that the integration populates in BSM or UCMDB.f

 The HP NNMi–HP UCMDB integration reports chassis elements to UCMDB/ RTSM, as those chassis elements host ports. RTSM/UCMDB displays these chassis elements as hardware boards. This is done to differentiate NNMi chassis elements from the CI called Chassis in UCMDB/RTSM.

• InfrastructureElement > NodeElement> PhysicalPort

The ports associated with the Node CIs that the integration populates in BSM or UCMDB.

• InfrastructureElement > NetworkEntity > IpSubnet

All subnets in the NNMi topology. Unless explicitly excluded, all subnets are provided to the RTSM or UCMDB database so that they are available for IP address relationships when node IP address CIs are created from the NNMi topology. For information about excluding CI types from the integration, see [Configuration](#page-28-0) Item Topology Filter on page 31.

• InfrastructureElement > NetworkEntity > Layer2Connection

The NNMi Layer 2 connections with at least two connection ends that the integration populates as Node CIs in BSM.

• InfrastructureElement > NetworkEntity > Vlan

The NNMi VLANs with at one port that the integration populates as a Port CI in BSM or UCMDB.

For each CI created in the BSM RTSM, the integration stores the RTSM identifier or the UCMDB Global Id in the NNMi database.

 By default, NNMi does not discover end nodes. Update the NNMi discovery and monitoring configuration to include the end nodes that you want to see in BSM or UCMDB.

The HP NNMi–HP BSM/UCMDB Topology integration forwards NNMi information and updates to the BSM RTSM or the UCMDB database as a one-way communication. Because NNMi does not know or control how the BSM CI information is used, the integration relies on the BSM CI aging settings to delete CIs that have not been updated for a set period of time.

 For information about the CI lifecycle, including instructions about enabling and running the aging mechanism, see "CI Lifecycle and the Aging Mechanism" and the related links in the *BSM help* or the *UCMDB help*. In the BSM console, this information is available from: **RTSM Guides > RTSM Administration > Administration > CI Lifecycle and the Aging Mechanism**. In the UCMDB console, this information is available from: **Administration > Administration > CI Lifecycle and the Aging Mechanism**.

The HP NNMi–HP BSM/UCMDB Topology integration enables other products to use the NNMi topology information when they integrate with BSM or UCMDB.

### <span id="page-24-1"></span><span id="page-24-0"></span>Additional NNMi Functionality Provided by the Integration

The HP NNMi–HP BSM/UCMDB Topology integration provides access to the RTSM or UCMDB Impact Analysis Manager to determine what CIs may be affected by a network outage.

### Running the BSM or UCMDB Impact Analysis from the NNMi **Console**

The HP NNMi–HP BSM/UCMDB Topology integration provides links to BSM or UCMDB from the NNMi console.

Enabling the HP NNMi–HP BSM/UCMDB Topology integration adds the following item to the **Actions** menu for nodes in the NNMi console:

• **Find BSM Impacted CIs**—Displays a list of the CIs returned from the BSM or UCMDB Impact Analysis Manager after applying the group of rules with the severity trigger value as configured on the **HP NNMi–HP BSM/UCMDB Topology Integration Configuration** form. For additional CI details, you can select **Open CI in BSM** from any of the listed impacted CIs to launch CI details in the BSM console or the UCMDB console.

# <span id="page-25-0"></span>Changing the HP NNMi–HP BSM/UCMDB Topology Integration **Configuration**

- 1 In the NNMi console, open the **HP NNMi–HP BSM/UCMDB Topology Integration Configuration** form (**Integration Module Configuration > HP BSM Topology**).
- 2 Modify the values as appropriate. For information about the fields on this form, see HP NNMi–HP [BSM/UCMDB](#page-26-2) Topology Integration Configuration Form [Reference](#page-26-2) on page 29.
- 3 Verify that the **Enable Integration** check box at the top of the form is selected, and then click **Submit** at the bottom of the form.

The changes take effect immediately.

# <span id="page-25-1"></span>Disabling the HP NNMi–HP BSM/UCMDB Topology Integration

- 1 In the NNMi console, open the **HP NNMi–HP BSM/UCMDB Topology Integration Configuration** form (**Integration Module Configuration > HP BSM Topology**).
- 2 Clear the **Enable Integration** check box at the top of the form, and then click **Submit** at the bottom of the form. The integration URL actions are no longer available.

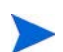

The changes take effect immediately.

# <span id="page-25-2"></span>Troubleshooting the HP NNMi–HP BSM/UCMDB Topology **Integration**

This section contains the following topics:

- Interface Labels Appear as MAC [Addresses](#page-25-3) in the BSM User Interface on page 28
- [Duplicate](#page-26-0) CIs for Managed Nodes in the RTSM on page 29

For information about troubleshooting the connection to the RTSM, see the BSM documentation suite.

#### <span id="page-25-3"></span>Interface Labels Appear as MAC Addresses in the BSM User Interface

By default, the RTSM or UCMDB model prefers MAC addresses over interface names for an interface label. To display interface names in the BSM console or the UCMDB console, edit the interface model as described in step 1 on [page](#page-17-1) 20.

### <span id="page-26-0"></span>Duplicate CIs for Managed Nodes in the RTSM

If HP Operations Manager also synchronizes with the RTSM, you might see duplicate CIs for managed nodes in the RTSM. Nodes discovered by HPOM are of CI type Computer, while nodes discovered by NNM iSPI NET are of CI type Node. This duplication does not affect product performance.

## <span id="page-26-1"></span>Application Failover and the HP NNMi–HP BSM/UCMDB Topology **Integration**

If the NNMi management server participates in NNMi application failover, the HP NNMi–HP BSM/UCMDB Topology continues with the new NNMi management server hostname after failover occurs. Failover should be transparent to users of the integration.

The integration does not support automatic failover of the BSM server.

# <span id="page-26-2"></span>HP NNMi–HP BSM/UCMDB Topology Integration Configuration Form Reference

The **HP NNMi–HP BSM/UCMDB Topology Integration Configuration** form contains the parameters for configuring communications between NNMi and BSM or UCMDB. This form is available from the **Integration Module Configuration** workspace.

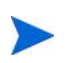

 Only NNMi users with the Administrator role can access the **HP NNMi–HP BSM/ UCMDB Topology Integration Configuration** form.

The **HP NNMi–HP BSM/UCMDB Topology Integration Configuration** form collects information for the following areas:

- NNMi [Management](#page-26-3) Server Connection on page 29
- BSM Gateway Server or UCMDB Server [Connection](#page-27-0) on page 30
- Node [Topology](#page-29-0) Filter on page 32

To apply changes to the integration configuration, update the values on the **HP NNMi– HP BSM/UCMDB Topology Integration Configuration** form, and then click **Submit**.

#### <span id="page-26-3"></span>NNMi Management Server Connection

[Table](#page-27-1) 2 on page 30 lists the parameters for connecting to the NNMi management server. This is the same information that you use to open the NNMi console. You can determine many of these values by examining the URL that invokes an NNMi console session. Coordinate with the NNMi administrator to determine the appropriate values for this section of the configuration form.

| Field                             | Description                                                                                                    |  |
|-----------------------------------|----------------------------------------------------------------------------------------------------|--|
| NNMi SSL Enabled                  | The connection protocol specification.                                                                                          |  |
|                                   | If the NNMi console is configured to use HTTPS, select the NNMI SSL Enabled<br>check box.                                       |  |
|                                   | If the NNMi console is configured to use HTTP, clear the <b>NNMI SSL Enabled</b> check<br>box.                                  |  |
|                                   | The integration selects the port for connecting to the NNMi console based on this<br>specification.                             |  |
| NNM <sub>i</sub> H <sub>ost</sub> | The official fully-qualified domain name of the NNM management server. This field<br>is read-only.                              |  |
| NNMi User                         | The user name for connecting to the NNM web services. This user must have the<br>NNMi Administrator or Web Service Client role. |  |
| NNMi Password                     | The password for the specified NNM user.                                                                                        |  |

<span id="page-27-1"></span>**Table 2 NNMi Management Server Information**

.

### <span id="page-27-0"></span>BSM Gateway Server or UCMDB Server Connection

[Table](#page-27-2) 3 lists the parameters for connecting to the BSM gateway server or the UCMDB server to communicate with the BSM RTSM or the UCMDB database. Coordinate with the BSM or UCMDB administrator to determine the appropriate values for this section of the configuration.

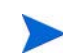

 References to BSM in the configuration form apply to either the BSM gateway server or the UCMDB server.

| <b>BSM</b> Gateway<br><b>Server or UCMDB</b><br><b>Server Parameter</b> | Description                                                                                                    |
|-------------------------------------------------------------------------|----------------------------------------------------------------------------------------------------|
| <b>BSM SSL Enabled</b>                                                  | The connection protocol specification for connecting to BSM or UCMDB.<br>If BSM or UCMDB is configured to use HTTPS, select the <b>BSM SSL Enabled</b> check<br>box.<br>If BSM or UCMDB is configured to use HTTP, clear the <b>BSM SSL Enabled</b> check<br>box.<br>If you cannot connect to the NNMi management server, and suspect a problem<br>with certificates, see Working with Certificates for NNMi in the NNMi 10.00<br>Deployment Reference. |
| <b>BSM</b> Host                                                         | The fully-qualified domain name of the BSM gateway server or the UCMDB server.                                                                                                    |
| <b>BSM</b> Port                                                         | The port for connecting to BSM or UCMDB.<br>If you are using the default BSM configuration, use the default http port 80 for BSM<br>or the default http port 8080 for UCMDB.<br>The default https port is 8443 for BSM and UCMDB.                                                                                                    |

<span id="page-27-2"></span>**Table 3 BSM Gateway Server Information**

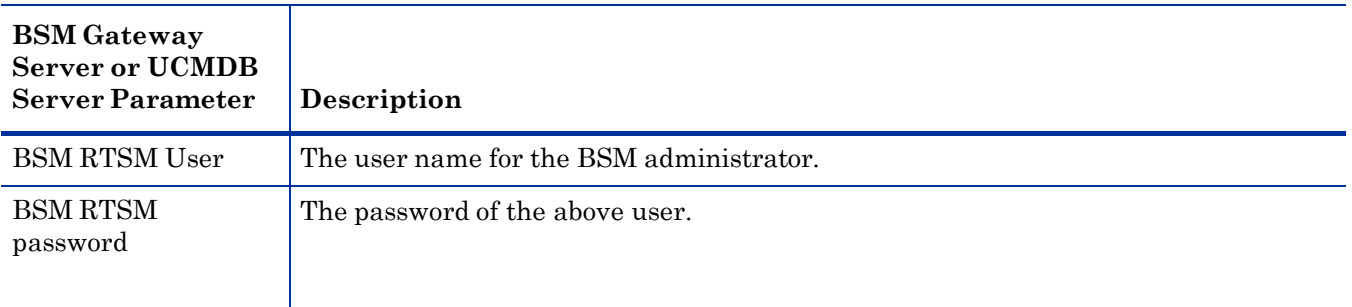

#### **Table 3 BSM Gateway Server Information (cont'd)**

### <span id="page-28-0"></span>Configuration Item Topology Filter

By default, the HP NNMi–HP BSM/UCMDB Topology integration populates information about nodes and also about several other NNMi topology items including IP subnets, interfaces, IP addresses, cards, ports, layer 2 connections, and VLANs. Use the Node Topology Filter field described in the next section to configured the set of nodes to be populated. For the other CI types, select the **More Options** button on the **HP NNMi–HP BSM/UCMDB Topology Integration Configuration** form and deselect any CI types that should not be populated into the RTSM or the UCMDB database. For example, NNMi might monitor many thousands of interfaces that are unconnected in the topology. Populating this information into the RTSM or the UCMDB database could result in longer synchronization times and more complex maps. If this information is not needed in the RTSM or the UCMDB database, you can safely exclude it from the integration.

Remember that some CI types depend on the presence of others. For example, VLANs require knowledge of the associated ports. For this reason, some CI types are not selectable if a required dependent CI type is not selected.

### <span id="page-29-0"></span>Node Topology Filter

By default, the HP NNMi–HP BSM/UCMDB Topology integration conveys information about all nodes and, optionally, node sub-components, in the NNMi topology to BSM or UCMDB. If you want the integration to maintain only a subset of the NNMi node topology information in BSM, specify one or both of the optional node groups as described in this section.

The scenarios for the filtering NNMi topology information are as follows:

• Definitive—In NNMi, create one node group that explicitly defines every NNMi node to be included in the BSM RTSM or the UCMDB database. This approach requires an intimate knowledge of your network topology.

For example, you might create a node group called BSM\_Topology containing the following types of devices:

- The application servers in the managed environment
- The routers and switches that connect the application servers

In this case, specify the node group (for example, BSM\_Topology) as the topology filter node group. Do not specify an additional connections node group.

The integration forwards information about every node in the specified topology filter node group (for example, BSM\_Topology) and ignores all other nodes in the NNMi topology.

• Additive—In NNMi, identify (or create) a node group that defines the core infrastructure of the monitored network, and then create another node group that defines the end nodes of interest.

For example, you might create the following NNMi node groups:

- The BSM\_Core group that contains the Networking Infrastructure Devices node group and other key connective devices
- The BSM\_End\_Nodes group that contains the application servers in the managed network

In this case, specify the first node group (for example, BSM\_Core) as the topology filter node group. Also, specify the second node group (for example, BSM\_End\_Nodes) as the additional connections node group.

The integration forwards information about every node in the topology filter node group (for example, BSM\_Core). The integration then examines each node in the additional connections node group (for example, BSM\_End\_Nodes) as follows:

- If the node is connected to one or more nodes in the topology filter node group, the integration forwards the information about that node to BSM or UCMDB.
- If the node is not connected to any of the nodes in the topology filter node group, the integration ignores that node.

[Table](#page-30-0) 4 lists the optional parameters for specifying a node topology filter and provides information about entering values for these parameters.

| <b>Node Topology</b><br><b>Filter Parameter</b> | Description                                                                                                    |
|-------------------------------------------------|----------------------------------------------------------------------------------------------------|
| Topology Filter Node<br>Group                   | The NNM node group containing the primary set of nodes to populate in BSM. The<br>integration populates the RTSM or the UCMDB database with information about<br>every node in this node group.                                                                                                    |
|                                                 | Enter the name of the node group exactly as it is written (with no quotation marks)<br>or extra characters) in the <b>Name</b> field of the <b>Node Group</b> form in NNMi.                                                                                                    |
|                                                 | If you do not specify a topology filter node group, the HP NNMi-HP BSM/UCMDB<br>Topology integration populates the RTSM or the UCMDB database with all nodes<br>and interfaces in the NNMi topology. In this case, the integration ignores the value<br>of the Additional Connections Node Group field.             |
| Additional<br><b>Connections Node</b><br>Group  | The NNM node group containing hints of additional nodes to populate in BSM or<br>UCMDB. The integration populates the RTSM or the UCMDB database with<br>information about only those nodes in this node group that are connected (in the<br>NNMi topology) to one or more nodes in the topology filter node group. |
|                                                 | Enter the name of the node group exactly as it is written (with no quotation marks)<br>or extra characters) in the <b>Name</b> field of the <b>Node Group</b> form in NNMi.                                                                                                    |
|                                                 | If you specify a topology filter node group and specify an additional connections node<br>group, the HP NNMi–HP BSM/UCMDB Topology integration forwards information<br>about the nodes and interfaces in the topology filter node group and the connected<br>nodes in the additional connections node group.        |
|                                                 | If you specify a topology filter node group but do not specify an additional<br>connections node group, the HP NNMi-HP BSM/UCMDB Topology integration<br>forwards information about the nodes and interfaces in the topology filter node<br>group only.                                                             |
|                                                 | If you do not specify a topology filter node group, the HP NNMi-HP BSM/UCMDB<br>Topology integration populates the RTSM with all nodes and interfaces in the NNMi<br>topology. In this case, the integration ignores the value of the Additional Connections<br>Node Group field.                                   |

<span id="page-30-0"></span>**Table 4 Node Topology Filter Information**

NNMi 10.00

# <span id="page-32-1"></span>HP Universal **CMDB**

HP recommends the HP NNMi–HP UCMDB integration for backward compatibility with NNMi product versions older than NNMi 9.00. This recommended integration is different from the HP NNMi–HP BSM/ UCMDB Topology integration explained in HP NNMi–HP [BSM/UCMDB](#page-13-0) Topology Integration on page 16. The HP NNMi–HP UCMDB integration uses a more static snapshot of NNMi inventory and is more useful for configuration or asset management.

HP Universal CMDB (HP UCMDB) periodically maintains information on infrastructure and application relationships through native integration to HP Discovery and Dependency mapping (DDM).

HP UCMDB is beneficial for the following tasks:

- Using impact modeling to show the rippling effect of infrastructure and application changes before they occur.
- Tracking actual planned and unplanned changes through discovered change history.
- Gaining a shared, authoritative view of the environment through awareness of existing data repositories.

For information about purchasing HP UCMDB, contact your HP sales representative.

This chapter contains the following topics:

- HP NNMi–HP UCMDB [Integration](#page-32-0)
- Using the HP NNMi–HP UCMDB [Integration](#page-34-0)
- [Configuring](#page-34-1) Single Sign-On Between HP NNMi and HP UCMDB

### <span id="page-32-0"></span>HP NNMi–HP UCMDB Integration

The HP NNMi–HP UCMDB integration shares NNMi topology information with HP UCMDB. HP UCMDB stores each device in the NNMi topology as a configuration item (CI). HP UCMDB applies Discovery and Dependency Mapping (DDM) patterns

to the CIs for the NNMi topology to predict the impact of a device failure. This impact analysis is available from the HP UCMDB user interface and also from the NNMi console.

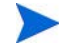

 The HP NNMi–HP UCMDB integration information included in this chapter refers to the integration between NNMi and HP Universal CMDB version 9.0x.

Additionally, the integration stores the identifier of populated CIs in the NNMi database. Uses for the CIs of the NNMi-managed devices include the following:

- The HP NNMi–HP BSM Operations Management integration can associate incidents regarding NNMi-managed devices with UCMDB CIs. For more information, see [Configuration](#page-43-1) Item Identifiers on page 46.
- The agent implementation of the HP NNMi—HPOM integration can associate incidents regarding NNMi-managed devices with UCMDB CIs. For more information, see [Configuration](#page-43-1) Item Identifiers on page 46.

#### <span id="page-33-0"></span>Value

The HP NNMi–HP UCMDB integration sets up NNMi as the authoritative source for network device relationships. The integration provides access to UCMDB impact analysis and CI details from the NNMi console.

#### Integrated Products

The information in this chapter applies to the following products:

• HP UCMDB.

<span id="page-33-1"></span>

 For the list of supported versions, see the *NNMi System and Device Support Matrix*.

• NNMi 10.00

NNMi and HP UCMDB 9.0x cannot be installed on the same computer. The two products must be installed on different computers in either of the following configurations:

- Different operating systems. For example, the NNMi management server is a Linux system, and the UCMDB 9.0x server is a Windows system.
- The same operating system. For example, the NNMi management server is a Windows system, and the UCMDB 9.0x server is a second Windows system.

For the most recent information about supported hardware platforms and operating systems, see the support matrices for both products.

#### <span id="page-33-2"></span>**Documentation**

The HP NNMi–HP UCMDB Integration is fully described in the *HP Network Node Manager (NNMi) Integration* section of the HP UCMDB Online Help (version 10.0 or newer).

# <span id="page-34-0"></span>Using the HP NNMi–HP UCMDB Integration

 NNMi cannot simultaneously integrate with HP Business Service Management (BSM) topology and HP UCMDB. If the HP NNMi–HP BSM/UCMDB Topology integration is configured on this NNMi management server, disable that configuration before enabling the HP NNMi–HP UCMDB integration. If you want NNMi information in both databases, do *both* of the following in any order:

- Configure the HP NNMi–HP BSM/UCMDB Topology integration, as described in HP Business Service [Management](#page-12-0) and HP Universal CMDB on page 15.
- Configure the BSM integration with HP UCMDB, as described in the *UCMDB Data Flow Management Guide*, which is included on the UCMDB product media. This manual is also available for the HP UCMDB product at: **<http://h20230.www2.hp.com/selfsolve/manuals>**

For information about enabling, u sing, disabling, and troubleshooting the HP NNMi– HP UCMDB integration, see the *HP Universal CMDB–HP Network Node Manager (NNMi) Integration Guide*.

# <span id="page-34-1"></span>Configuring Single Sign-On Between HP NNMi and HP UCMDB

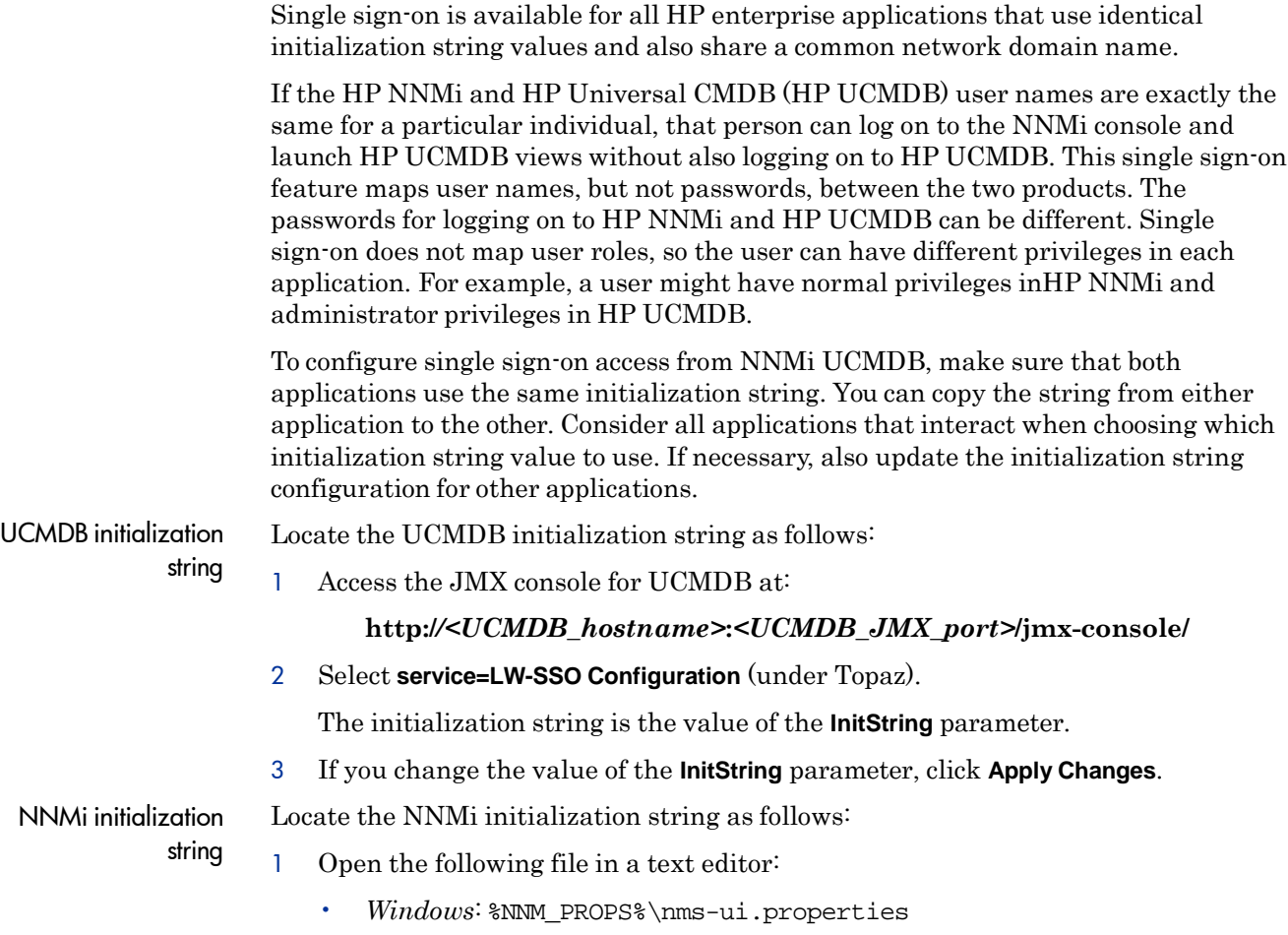

- *Linux*: \$NNM\_PROPS/nms-ui.properties
- <span id="page-35-0"></span>2 Search for the string initString.

The initialization string is the value of the initString parameter without the quotation marks.

For example, if the nms-ui.properties file contains the following text:

initString=E091F3BA8AE47032B3B35F1D40F704B4

the initialization string is:

E091F3BA8AE47032B3B35F1D40F704B4

3 If you change the value of the initString parameter, run the following command to commit the changes:

**nnmsso.ovpl -reload**

# HP BSM **Operations Management**

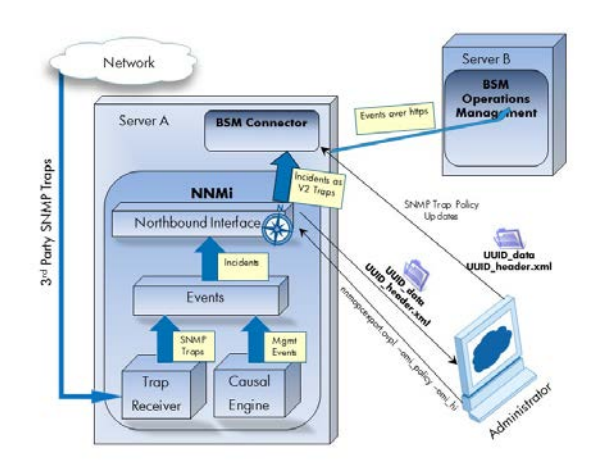

The Operations Management functionality of the HP Business Service Management (BSM) platform provides comprehensive event management; proactive

performance monitoring; and automated alerting, reporting, and graphing for management operating systems, middleware, and application infrastructure. HP NNMi—HP BSM Operations Management consolidates events from a wide range of sources into a single view.

For information about purchasing BSM, contact your HP sales representative.

This chapter contains the following topics:

- HP NNMi—HP BSM Operations [Management](#page-36-0) Integration on page 39
- Enabling the HP NNMi—HP BSM Operations [Management](#page-38-1) Integration on page 41
- Configuring NNMi to Close Incidents After the [Corresponding](#page-41-0) BSM Events are Closed on page 44
- Using the HP NNMi—HP BSM Operations [Management](#page-43-0) Integration on page 46
- Changing the HP NNMi—HP BSM Operations [Management](#page-45-2) Integration on page 48
- Disabling the HP NNMi—HP BSM Operations [Management](#page-47-0) Integration on page 50
- [Troubleshooting](#page-47-1) the HP NNMi—HP BSM Operations Management Integration on page 50
- [NNMi–HPOM](#page-50-1) Agent Destination Form Reference (BSM Operations Management Integration) on page 53

### <span id="page-36-0"></span>HP NNMi—HP BSM Operations Management Integration

The HP NNMi—HP BSM Operations Management integration forwards NNMi management event incidents as SNMPv2c traps to the BSM Connector on the NNMi management server. The BSM Connector filters the NNMi traps and forwards them to the BSM Operations Management event browser.

The HP NNMi—HP BSM Operations Management integration can also forward the SNMP traps that NNMi receives to the BSM Connector.

The HP NNMi—HP BSM Operations Management integration also provides for accessing the NNMi console from within the BSM Operations Management event browser.

 This chapter describes the direct integration between NNMi and the BSM Operations Management event browser.

The HP NNMi—HP BSM Operations Management integration is a specific implementation of the NNMi northbound interface, which is described in the *NNMi Northbound Interface* chapter of the *NNMi Deployment Reference*.

The HP NNMi—HP BSM Operations Management integration consists of the following components:

- nnmi-hpom agent integration module
- nnmopcexport.ovpl tool

#### <span id="page-37-0"></span>Value

The HP NNMi—HP BSM Operations Management integration provides event consolidation in the BSM Operations Management event browser for the network management, system management, and application management domains, so that users of the BSM Operations Management event browser can detect and investigate potential network problems.

The primary features of the integration are as follows:

- Automatic incident forwarding from NNMi to the BSM Connector. Forwarded incidents appear in the BSM Operations Management event browser.
- Access to the NNMi console from the BSM Operations Management event browser.
	- Open the NNMi **Incident** form in the context of a selected event.
	- Open an NNMi view (for example, the Layer 2 Neighbor view) in the context of a selected event and node.
	- Launch an NNMi tool (for example, status poll) in the context of a selected event and node.

#### <span id="page-37-1"></span>Integrated Products

The information in this chapter applies to the following products:

• BSM with the HP Operations Manager i license

 For the list of supported versions, see the *NNMi System and Device Support Matrix*.

• NNMi 10.00 on the Windows or Linux operating system only

NNMi and BSM must be installed on separate computers. The NNMi management server and the BSM server computer can be of the same or different operating systems.

The BSM Connector must be installed on the NNMi management server computer *after* NNMi installation.

For the most recent information about supported hardware platforms and operating systems, see the support matrices for all products.

#### <span id="page-38-0"></span>**Documentation**

This chapter describes how to configure NNMi to communicate with the BSM Operations Management event browser.

The BSM documentation describes how to install and use the BSM Connector and the applications that access the NNMi console from the BSM Operations Management event browser.

- *BSM Application Administration Guide*
- *BSM Connector Installation and Upgrade Guide*
- *BSM Connector User Guide*
- *BSM Connector Help*
- *BSM Operations Management Extensibility Guide*

## <span id="page-38-1"></span>Enabling the HP NNMi—HP BSM Operations Management **Integration**

It is recommended that an experienced BSM Connector user complete the procedure for enabling the HP NNMi—HP BSM Operations Management integration.

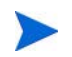

 When NNMi integrates with the HP Business Service Management (BSM) topology database, the HP NNMi—HP BSM Operations Management integration can associate incidents regarding NNMi-managed devices with BSM configuration items (CIs). This information is not available with the standard NNMi northbound interface. For more information, see [Configuration](#page-43-1) Item Identifiers on page 46.

To enable the HP NNMi—HP BSM Operations Management integration, follow these steps:

- <span id="page-38-2"></span>1 On the NNMi management server, generate an SNMP trap policy file for the traps that NNMi forwards:
	- a Verify that the NNMi services are running:

```
ovstatus -c
```
All NNMi services should show the state RUNNING.

b Generate the SNMP trap policy file by entering the following command:

```
nnmopcexport.ovpl -u <username> -p <password> \
-template "NNMi Management Events" -application "NNMi" \
-omi_policy -omi_hi
```
The values for *<username>* and *<password>* correspond to an NNMi console user with the Administrator role.

This command creates two files in the current directory:

- The *<UUID*> data file is the SNMP trap policy file, where *<UUID*> is a universally unique identifier.
- The *<UUID>*\_header.xml file identifies the *<UUID>*\_data file to the BSM Connector.

 Do not edit or rename these output files, as doing so renders them unusable by the BSM Connector.

The SNMP trap policy file includes a policy condition for each management event and SNMP trap configuration in the current NNMi incident configuration. For information about customizing the output of this command, see the *nnmopcexport.ovpl* reference page, or the Linux manpage.

For information about the default policy conditions and customizing conditions, see Using the HP NNMi—HP BSM Operations [Management](#page-43-0) [Integration](#page-43-0) on page 46.

- 2 Install and configure the BSM Connector:
	- a On the NNMi management server, install the BSM Connector as described in the *BSM Connector Installation and Upgrade Guide*.
	- b In BSM, configure the BSM Connector integration with BSM as described in the *BSM Application Administration Guide.*

 The HP Operations agent from HPOM and the BSM Connector can run simultaneously on one system. See the *BSM Connector User Guide* for more information.

c Use the BSM Connector user interface to import the header and policy files created in [step](#page-38-2) 1 of this procedure.

For more information, see *Working with BSM Connector*> *Policy Management> How to Import Policies* in the *BSM Connector Help*.

d Use the BSM Connector user interface to activate the new policies.

For more information, see *Working with BSM Connector* > *Policy Management* > *How to Activate and Deactivate Policies* in the *BSM Connector Help*.

<span id="page-39-0"></span>3 Identify an available portfor SNMP communications between NNMi and the BSM Connector.

The BSM Connector will listen on this port for the SNMP traps that NNMi forwards to this port. While enabling the integration, this port number is used in both [step](#page-40-0) 4 (for the BSM Connector) and [step](#page-40-1) 5 (for NNMi) of this procedure.

 The SNMP communications port is different from the HTTP and HTTPS ports for the Apache Tomcat server you specified when using the BSM Connector Configuration Wizard during the post-installation phase.

Because the BSM Connector is installed on the NNMi management server, this port number must be different from the port on which NNMi receives SNMP traps.

a From the NNMi management server, run the **nnmtrapconfig.ovpl -showProp** command. Look for the current trapPort value in the command output. This value is typically 162, which is the standard UDP port for receiving SNMP traps. Do not use this trapPort value when configuring SNMP communications between NNMi and the BSM Connector.

42 NNMi Deployment Reference

- <span id="page-40-2"></span>b Select a port for configuring SNMP communications between NNMi and the BSM Connector. A good practice is to use a port number similar to the value of trapPort. For example, if port 162 is not available, try port 5162.
- c From the NNMi management server, run the **netstat -a** command and search the output for the port you selected in [step](#page-40-2) b. If that port number does not appear in the output, it is probably available for the BSM Connector to use.
- <span id="page-40-0"></span>4 On the NNMi management server, configure the agent inside the BSM Connector with a custom port for receiving SNMP traps from NNMi by entering the following commands:
	- *Windows* NNMi management server:
		- a Configure the agent:
			- **ovconfchg -ns eaagt -set SNMP\_TRAP\_PORT** *<custom\_port>* **\ -set SNMP\_SESSION\_MODE NNM\_LIBS**
		- b Restart the agent:

**ovc -restart opctrapi**

- *Linux* NNMi management server:
	- a Configure the agent:

**ovconfchg -ns eaagt -set SNMP\_TRAP\_PORT** *<custom\_port>* **\ -set SNMP\_SESSION\_MODE NO\_TRAPD**

b Restart the agent:

**ovc -restart opctrapi**

For *<custom\_port>*, use the port that you identified in [step](#page-39-0) 3 of this procedure.

- <span id="page-40-1"></span>5 On the NNMi management server, configure NNMi incident forwarding to the BSM Connector:
	- a In the NNMi console, open the **NNMi–HPOM Integration Selection** form (**Integration Module Configuration > HPOM**).
	- b Click **HPOM agent implementation**, and then click **New**.

(If you have selected an available destination, click **Reset** to make the **New** button available.)

- c On the **NNMi–HPOM Agent Destination** form, select the **Enabled** check box to make the remaining fields on the form available.
- d Enter the information for connecting to the BSM Connector on the NNMi management server. The trap destination port is the port that you identified in [step](#page-39-0) 3 of this procedure.

For information about these fields, see BSM Connector [Connection](#page-51-0) on page 54.

e Specify the sending options. Select the **HTTP** option for the **NNMi Console Access** field.

For information about these fields, see BSM Operations [Management](#page-51-1) [Integration](#page-51-1) Content on page 54.

f Click **Submit** at the bottom of the form.

A new window displays a status message. If the message indicates a problem with the settings, click **Return**, and then adjust the values as suggested by the text of the error message.

6 *Optional*. To make instructional text available on the BSM server, complete the following steps:

BSM must be installed with the Monitoring Automation component.

- a Make sure the SNMP trap policy for which you want to view trap conditions contains help text.
- b Import the SNMP trap policy using either of the following commands:

*Windows:*

— <*BSM\_Root\_Directory*>\opr\bin\ConfigExchange.bat -username <username> -password <password> -uploadOM -input <policy header file>

OR

— <*BSM\_Root\_Directory*>\opr\bin\ConfigExchange.bat -username <username> -password <password> -uploadOM -input <dir in which policy header file is located>

*Linux:*

— <*BSM\_Root\_Directory*>/opr/bin/ConfigExchange-username<username> -password <password> -uploadOM -input <policy header file>

OR

— <*BSM\_Root\_Directory*>/opr/bin/ConfigExchange-username<username> -password <password> -uploadOM -input <dir in which policy header file is located>

The SNMP trap policy on the BSM Connector OM Agent is imported to the BSM server.

# <span id="page-41-1"></span><span id="page-41-0"></span>Configuring NNMi to Close Incidents After the Corresponding BSM Events are Closed

You can configure NNMi to permit NNMi incidents to close automatically after the corresponding event is closed in HP BSM Operations Management.

1 Copy the **OMBackSync.pl** script to the correct location:

*Windows*: Copy %ovdatadir%\conf\nnm\backsync\OMBackSync.pl to %ovdatadir%\conf\backsync\OMBackSync.pl

*Linux*: Copy /var/opt/OV/conf/nnm/backsync/OMBackSync.pl to /var/opt/ OV/conf/backsync/OMBackSync.pl

2 Modify the OMBackSync.pl script. Use the following example as a guide to modify the script parameters:

my \$nnmi\_server = 'localhost'; my  $$nmmi\_port = *thttp* port used to access NNMi>$ ; my \$nnmi\_user = '<*administrator user name*>';

```
my $nnmi_pass = '<administrator password>';
my $logfilepath = OV_DATA_DIR.'/log/OMBacksync-NNMi.log';
my $verbosity = 2
```
<span id="page-42-1"></span>3 Edit the OMBackSync.pl script and search for the following line: **END\_**\_

 $\overline{\text{Remove}}$  all of the text from  $\overline{\text{END}}$  to the end of the script in the OMBackSync.pl script. Make sure to save your work.

- 4 *Windows Only*: Run the following command from the %ovinstalldir% directory: **newconfig\HPNmsCommon\scripts\nnm-configure-perl.ovpl -source newconfig\HPNmsCommon\perl\a -target nonOV\perl\a**
- 5 Run the following command to restart the ombacksync process: **ovc -restart ombacksync**.
- 6 On the NNMi management server, use the **nnmopcexport.ovpl** script to regenerate each policy file for the new traps.

After modifying these existing policies, the BSM Connector finds and runs new scripts that initiates automatic incident synchronization with HP BSM Operations Management as it detects alerts being acknowledged.

<span id="page-42-0"></span>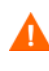

 If you reinstall NNMi 10.00, you must reinstall the BSM Connector and repeat [step](#page-41-1) 1 on [page](#page-41-1) 44 through step 6 on [page](#page-42-0) 45.

 If you reinstall the BSM Connector on the NNMi management server, you must repeat step 1 on [page](#page-41-1) 44 through step 6 on [page](#page-42-0) 45. Reinstalling the BSM Connector overwrites the OMBackSync.pl script that you copied and modified in [step](#page-41-1) 1 on [page](#page-41-1) 44 through step 3 on [page](#page-42-1) 45, and you will lose all of your changes. To avoid this problem, create a backup copy of the OMBackSync.pl script before you reinstall the BSM Connector.

- 7 Import the policy files (\*\_header.xml and \*\_data) to the BSM Connector as described in the following steps:
	- a In the BSM Connector user interface, click  $\Box$  in the tool bar.

A file selection dialog box opens.

- b Navigate to the policy files and, for each policy, select both the header (\* header.xml) and the data (\* data) files.
- c Click **Open** to start the import process.

If the same policies already exist in BSM Connector, you are asked whether you would like to replace them with the newly imported policies.

The imported policies appear in the list of policies in the BSM Connector user interface. They are by default deactivated.

See the *BSM Connector User Guide* for more information.

- 8 Activate the policy files as described in the following steps:
	- a In the list of policies in the BSM Connector user interface, select the policies that you want to activate.

The activation state of at least one of the selected policies must be deactivated or activated (reactivate for new version). (If you include an already activated policy in your selection, the policy is ignored and not activated again.)

b Click in the tool bar. The activation state changes to activated.

## <span id="page-43-0"></span>Using the HP NNMi—HP BSM Operations Management Integration

As discussed in the previous section, you can configure NNMi to permit NNMi incidents to close automatically after the corresponding event is closed in HP BSM Operations Management. The HP NNMi—HP BSM Operations Management integration provides a two-way flow of NNMi management events and SNMP traps to and from BSM and the BSM Operations Management event browser. The NNMi SNMP trap policy determines how the BSM Operations Management event browser treats and displays the incoming traps. For example, you can change a policy condition to include the value of a trap custom attribute in the event title.

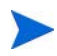

 NNMi sends only one copy of each management event or SNMP trap to the BSM Connector. This behavior is different from that of the NNM 6.x/7.x integration with HPOM.

View the forwarded NNMi incidents in the BSM Operations Management event browser. Menu commands in the BSM Operations Management event browser provide access to NNMi views in the context of the selected event. Information embedded in each event supports this cross-navigation:

- The nnmi.server.name and nnmi.server.port custom attributes in the event identify the NNMi management server.
- The nnmi.incident.uuid custom attribute identifies the incident in the NNMi database.

In the BSM Operations Management event browser, the original source object appears in the **Object** field on the **Additional Info** tab and in the nnm.source.name custom attribute.

#### <span id="page-43-1"></span>Configuration Item Identifiers

In HP Business Service Management (BSM) and HP Universal CMDB Software (HP UCMDB), a configuration item (CI) is a database representation of a component in the IT environment. A CI can be a line of business, business process, application, server hardware, or a service.

When NNMi integrates with the BSM topology database or HP UCMDB, NNMi shares CI information with BSM or HP UCMDB for the devices that NNMi manages. In this case, the HP NNMi—HP BSM Operations Management integration can associate incidents regarding NNMi-managed devices with BSM or HP UCMDB CIs. The SNMP trap policy conditions enable this association.

For information about the integrations with BSM and HP UCMDB, see:

- HP Business Service [Management](#page-12-0) and HP Universal CMDB on page 15
- HP [Universal](#page-32-1) CMDB on page 35

### <span id="page-44-0"></span>Health Indicators

Because the NNMi SNMP trap policy file was created with the -omi\_hi option to nnmopcexport.ovpl, the policy file associates a health indicator with each standard NNMi management event in the SNMP trap policy file, as appropriate. (Not all management event types have health indicators.) The health indicator is available in the EtiHint custom attribute.

For the specific health indicators, see the SNMP trap policy file.

### <span id="page-44-1"></span>Default Policy Conditions

The default integration behavior varies with the integration content, as described here:

- NNMi management event incidents
	- The NNMi SNMP trap policy file includes conditions for all NNMi management event configurations defined in the NNMi incident configuration when the file was generated.
	- The events created from NNMi management events appear in the BSM Operations Management event browser.
	- These traps include the CI information described in [Configuration](#page-43-1) Item [Identifiers](#page-43-1) on page 46.
	- The events created from these traps include health indicators described in Health [Indicators](#page-44-0) on page 47.
- Third-party SNMP traps
	- The NNMi SNMP trap policy file includes conditions for all SNMP trap configurations defined in the NNMi incident configuration when the file was generated.
	- The events created from third-party traps appear in the BSM Operations Management event browser.
	- These traps include the CI information described in [Configuration](#page-43-1) Item [Identifiers](#page-43-1) on page 46.
	- The events created from these traps do not include health indicators.
	- If you configure the integration to forward all received SNMP traps and the BSM Operations Management event browser receives SNMP traps directly from devices that NNMi manages, the BSM Operations Management event browser receives device traps. You can set the policies to correlate SNMP traps from NNMi with those that the BSM Operations Management event browser receives directly from managed devices.
- Syslog
	- NNMi forwards both NNMi-generated management events and SNMP traps that HP NNMi receives from managed devices to the BSM Connector.
- EventLifecycleStateClosedtraps
	- The BSM Connector logs the events created from these traps. Generally, they do not appear in the BSM Operations Management event browser.
- The NNMi SNMP trap policy file causes the BSM Connector to acknowledge the event that corresponds to the closed NNMi incident in the BSM Operations Management event browser.
- LifecycleStateChangeEventtraps
	- The NNMi SNMP trap policy file does not include conditions for processing these traps. The BSM Connector does not forward these traps to the BSM Operations Management event browser.
- EventDeleted traps
	- The NNMi SNMP trap policy file does not include conditions for processing these traps. The BSM Connector does not forward these traps to the BSM Operations Management event browser.
- Correlation notification traps
	- The BSM Connector logs the events created from these traps. They do not appear in the BSM Operations Management event browser.
	- The BSM Connector processes the NNMi correlation traps to replicate NNMi incident correlation in the BSM Operations Management event browser.

### <span id="page-45-0"></span>Customizing Policy Conditions

Use the BSM Connector user interface to customize the default policy conditions. For more information, see *Integrating Data With BSM Connector > SNMP Trap Policies > SNMP Policy User Interface* > *Configuring Rules in SNMP Policies* in the *BSM Connector help*.

#### <span id="page-45-1"></span>More Information

For more information about the HP NNMi—HP BSM Operations Management integration, see the following references:

- For descriptions of the trap types that the integration sends to the BSM Connector, see the *Using the NNMi Northbound Interface* section contained in the *NNMi Northbound Interface* chapter of the *NNMi Deployment Reference*.
- For information about the format of the traps that NNMi sends to the BSM Connector, see the hp-nnmi-nbi.mib file.
- For detailed information about using the HP NNMi—HP BSM Operations Management integration, see the *BSM Operations Management Extensibility Guide*.

## <span id="page-45-2"></span>Changing the HP NNMi—HP BSM Operations Management **Integration**

This section contains the following topics:

- Update the SNMP Trap Policy [Conditions](#page-46-0) for New NNMi Traps on page 49
- Change the [Configuration](#page-46-1) Parameters on page 49

### <span id="page-46-0"></span>Update the SNMP Trap Policy Conditions for New NNMi Traps

If new SNMP trap incident configurations have been added to NNMi since the integration was configured, follow these steps:

1 On the NNMi management server, use the nnmopcexport.ovpl command to create an SNMP trap policy file for the new traps.

For the -template option, specify a name that is different from the names of the existing SNMP trap policy files.

Use the -omi\_policy and -omi\_hi options.

You can limit the file contents to a specific author or OID prefix value. For more information, see the *nnmopcexport.ovpl* reference page, or the Linux manpage.

2 Use the BSM Connector user interface to import and activate the new header and policy files.

Alternatively, you can re-create the SNMP trap policy file for all NNMi management events and SNMP traps. If you take this approach, delete the old policies from the BSM Connector user interface.

 If the BSM Connector configuration includes multiple policy conditions for one NNMi incident, messages appear in the BSM Operations Management event browser.

### <span id="page-46-1"></span>Change the Configuration Parameters

To change the integration configuration parameters, follow these steps:

- 1 In the NNMi console, open the **NNMi–HPOM Integration Selection** form (**Integration Module Configuration > HPOM**).
- 2 Click **HPOM agent implementation**.
- 3 Select a destination, and then click **Edit**.
- 4 Modify the values as appropriate.

For information about the fields on this form, see [NNMi–HPOM](#page-50-1) Agent Destination Form Reference (BSM Operations [Management](#page-50-1) Integration) on [page](#page-50-1) 53.

5 Verify that the **Enable Integration** check box at the top of the form is selected, and then click **Submit** at the bottom of the form.

The changes take effect immediately.

# <span id="page-47-0"></span>Disabling the HP NNMi—HP BSM Operations Management **Integration**

No SNMP trap queuing occurs while a destination is disabled.

To discontinue the forwarding of NNMi incidents to the BSM Connector, follow these steps:

- 1 In the NNMi console, open the **NNMi–HPOM Integration Selection** form (**Integration Module Configuration > HPOM**).
- 2 Click **HPOM agent implementation**.
- 3 Select a destination, and then click **Edit**.

Alternatively, click **Delete** to entirely remove the configuration for the selected destination.

4 Clear the **Enable Integration** check box at the top of the form, and then click **Submit** at the bottom of the form.

The changes take effect immediately.

Optionally deactivate or delete the SNMP trap policy as described in the *BSM Connector help*.

# <span id="page-47-1"></span>Troubleshooting the HP NNMi—HP BSM Operations Management **Integration**

This section contains the following topics:

- BSM Operations [Management](#page-47-2) Event Browser Contains No Forwarded Incidents on [page](#page-47-2) 50
- BSM Operations [Management](#page-50-0) Event Browser Contains Only Some Forwarded [Incidents](#page-50-0) on page 53

#### <span id="page-47-2"></span>BSM Operations Management Event Browser Contains No Forwarded Incidents

 In the following procedure, the OVBIN environment variable refers to the bin directory containing the commands for configuring the agent inside the BSM Connector. The OVBIN environment variable defaults to the following value:

- *Windows*: *<drive>*\Program Files (x86)\HP\HP BTO Software\bin
- *Linux*: /opt/OV/bin

If the BSM Operations Management event browser does not contain any incidents from NNMi, follow these steps:

- <span id="page-48-0"></span>1 On the NNMi management server, verify the agent configuration:
	- *Windows* NNMi management serverr:

**%OVBIN%\ovconfget eaagt**

• *Linux* NNMi management server:

#### **\$OVBIN/ovconfget eaagt**

The command output should include the following information:

• *Windows*:

SNMP\_SESSION\_MODE=NNM\_LIBS SNMP\_TRAP\_PORT=*<custom\_port>*

• *Linux*:

SNMP\_SESSION\_MODE=NO\_TRAPD SNMP\_TRAP\_PORT=*<custom\_port>*

The value of *<custom\_port>* should *not* be 162 and should match the value of the **Port** field on the **NNMi–HPOM Agent Destination** form.

- 2 Evaluate the agent configuration by considering the results from [step](#page-48-0) 1:
	- If the agent configuration is as expected, continue with [step](#page-48-1) 3 of this procedure.
	- If the SNMP\_SESSION\_MODE parameter is not set correctly, repeat [step](#page-40-0) 4 on [page](#page-40-0) 43 until the ovconfget command returns the expected results.
	- If the value of *<custom\_port>* is 162 or does not match the value of the **Port** field on the **NNMi–HPOM Agent Destination** form, repeat step 3 on [page](#page-39-0) 42 through step 5 on [page](#page-40-1) 43, as appropriate, until the ovconfget command returns the expected results.
- <span id="page-48-1"></span>3 On the NNMi management server, verify that the agent is running:
	- *Windows* NNMi management server:

**%OVBIN%\opcagt –status**

• *Linux* NNMi management server:

#### **\$OVBIN/opcagt –status**

The command output should include an opctrapi entry similar to the following example:

opctrapi OVO SNMP Trap Interceptor AGENT,EA (4971) Running If the output is not as expected, restart the agent:

**ovc -restart opctrapi**

- 4 On the NNMi management server, verify that the agent is listening on the expected SNMP trap port:
	- a Run the following command:
		- *Windows*: **netstat -an | findstr** *<custom\_port>*
		- *Linux*: **netstat -an | grep** *<custom\_port>*

Where *<custom\_port>* is the value of SNMP\_TRAP\_PORT from [step](#page-48-0) 1 of this procedure.

b Verify that the output includes the state LISTENING or LISTEN.

If the output is not as expected, restart the agent:

```
ovc -restart opctrapi
```
- 5 On the NNMi management server, verify that the SNMP trap policy file for NNMi has been deployed to the BSM Connector on the NNMi management server:
	- *Windows* NNMi management server:

**%OVBIN%\ovpolicy -list**

• *Linux* NNMi management server:

#### **\$OVBIN/ovpolicy -list**

The command output should include an entry similar to the following example:

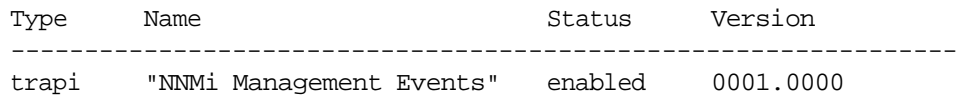

The value of the Name field is the name of the SNMP trap policy file from the -template option to nnmopcexport.ovpl in step 1 on [page](#page-38-2) 41.

- 6 On the NNMi management server, check the agent log file for any errors. The log file can be found in the following location:
	- *Windows*:%ovdatadir%\log\System.txt
	- *Linux*: /var/opt/OV/log/System.txt
- 7 Verify that the BSM Connector is receiving traps:
	- a Verify that the BSM Connector can send events to the BSM Operations Management event browser. To do this, create a simple open message interface policy using the BSMC policy management UI. You must have **forward unmatched events to active browser** enabled on the **options** tab of the policy. **Save and activate** this new open message interface policy. After activating this open message interface policy, you can send events to the BSM Operations Management event browser using the opcmsg command.
	- b Enable tracing of the BSM Connector to determine whether the traps arrive at the BSM Connector. To do this, in the options tab of the appropriate SNMP policy, there is the possibility to configure the policy to log incoming trap events. These events are logged on the local node in the following log file:
		- *Windows*: %ovdatadir%\log\OpC\opcmsglg
		- *Linux*: /var/opt/OV/log/OpC/opcmsglg
- 8 Verify that NNMi is forwarding management events to the BSM Connector.

For more information, see the *Troubleshooting the NNMi Northbound Interface* section contained in the *NNMi Northbound Interface* chapter of the *NNMi Deployment Reference*.

### <span id="page-50-0"></span>BSM Operations Management Event Browser Contains Only Some Forwarded Incidents

If one or more NNMi incidents do not appear in the BSM Operations Management event browser, follow these steps:

- 1 On the NNMi management server, verify that the SNMP trap policy does not suppress the trap.
- 2 On the BSM server, verify that BSM Operations Management is running.

 On a windows BSM server, there is a web page showing the status of the BSM server. Use the **Start** > **All Programs** > **HP Business Service Management** > **Administration** -> **HP Business Service Management Status** menu to view the status.

If the BSM server shuts down, the BSM Connector queues received traps. The BSM Connector forwards the queued traps when the BSM Operations Management event browser becomes available.

If the BSM Connector shuts down, the forwarded traps are lost. NNMi does not resend traps.

3 On the NNMi management server, verify that the NNMi processes are running:

**ovstatus -c**

Any traps sent to NNMi while it is shut down are lost.

# <span id="page-50-1"></span>NNMi–HPOM Agent Destination Form Reference (BSM Operations Management Integration)

The **NNMi–HPOM Agent Destination** form contains the parameters for configuring communications between NNMi and the BSM Connector. This form is available from the **Integration Module Configuration** workspace. (On the **NNMi–HPOM Integration Selection** form, click **HPOM agent implementation**. Click **New**, or select a destination, and then click **Edit**.)

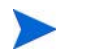

 Only NNMi users with the Administrator role can access the **NNMi–HPOM Agent Destination** form.

The **NNMi–HPOM Agent Destination** form collects information for the following areas:

- BSM Connector [Connection](#page-51-0) on page 54
- BSM Operations [Management](#page-51-1) Integration Content on page 54
- BSM Connector Destination Status [Information](#page-53-0) on page 56

To apply changes to the integration configuration, update the values on the **NNMi– HPOM Agent Destination** form, and then click **Submit**.

### **BSM Connector Connection**

[Figure](#page-51-2) 5 on page 54 lists the parameters for configuring the connection to the BSM Connector.

<span id="page-51-2"></span><span id="page-51-0"></span>**Table 5 BSM Connector Connection Information**

| Field            | Description                                                                                                    |
|------------------|----------------------------------------------------------------------------------------------------|
| Host             | The fully-qualified domain name (preferred) or the IP address of the NNMi<br>management server, which is the system on which the BSM Connector receives<br>SNMP traps from NNMi.                                                |
|                  | The integration supports the following methods for identifying the BSM Connector<br>host:                                                                                                    |
|                  | <b>NNMi FQDN</b><br>NNMi manages the connection to the BSM Connector on the NNMi management<br>server and the <b>Host</b> field becomes read-only.<br>This is the default and recommended configuration.                        |
|                  | <b>Use Loopback</b><br>$\bullet$<br>Do not use this option.                                                                                                    |
|                  | Other<br>$\bullet$<br>Do not use this option.                                                                                                    |
|                  | <b>NOTE:</b> If the NNM management server participates in NNM application failover,<br>see Application Failover and the NNMi Northbound Interface in the NNMi<br>Northbound Interface chapter of the NNMi Deployment Reference. |
| Port             | The UDP port where the BSM Connector receives SNMP traps.                                                                                                    |
|                  | Enter the port number specific to the BSM Connector. This value is the port that you<br>identified in step 3 on page 42.                                                                                                    |
|                  | To determine the port, run the ovconfget eaagt command on the NNMi<br>management server. The trap port is the value of the SNMP_TRAP_PORT variable.                                                                             |
|                  | <b>NOTE:</b> This port number must be different from the port on which NNM receives<br>SNMP traps, as set in the SNMP Port field on the Communication Configuration form in<br>the NNMi console.                                |
| Community String | A read-only community string for the BSM Connector to receive traps.<br>For the HP NNMi—HP BSM Operations Management integration, use the default<br>value, which is public.                                                    |

### <span id="page-51-1"></span>BSM Operations Management Integration Content

[Table](#page-52-0) 6 on page 55 lists the parameters for configuring which content NNMi sends to the BSM Connector

.

| Field                      | Description                                                                                                    |  |
|----------------------------|----------------------------------------------------------------------------------------------------|--|
| Incidents                  | The incident forwarding sending options.                                                                                                    |  |
|                            | <b>Management</b><br>NNMi forwards only NNMi-generated management events to the BSM<br>Connector.<br><b>SNMP 3rd Party Trap</b><br>NNMi forwards only SNMP traps that NNMi receives from managed devices to<br>the BSM Connector.                                                                                                    |  |
|                            | <b>Syslog</b><br>$\bullet$<br>NNMi forwards both NNMi-generated management events and SNMP traps that<br>NNMi receives from managed devices to the BSM Connector.<br>This is the default configuration.                                                                                                    |  |
|                            | For more information, see the NNMi Northbound Interface chapter of the NNMi<br>Deployment Reference.                                                                                                    |  |
| Lifecycle State<br>Changes | The incident change notification sending options.<br><b>Enhanced Closed</b><br>NNMi sends an incident closed trap to the BSM Connector for each incident that<br>changes to the CLOSED lifecycle state.                                                                                                    |  |
|                            | This is the default configuration.<br><b>State Changed</b><br>NNMi sends an incident lifecycle state changed trap to the BSM Connector for<br>each incident that changes to the IN PROGRESS, COMPLETED, or CLOSED lifecycle<br>state.                                                                                                    |  |
|                            | <b>Both</b><br>$\bullet$<br>NNMi sends an incident closed trap to the BSM Connector for each incident that<br>changes to the CLOSED lifecycle state. Additionally, the integration sends an<br>incident lifecycle state changed trap to the BSM Connector for each incident that<br>changes to the IN PROGESS, COMPLETED, or CLOSED lifecycle state.<br><b>NOTE:</b> In this case, each time an incident changes to the CLOSED lifecycle state,<br>the integration sends two notification traps: an incident closed trap and an<br>incident lifecycle state changed trap. |  |
| Correlations               | The incident correlation sending options.                                                                                                    |  |
|                            | <b>None</b><br>٠<br>NNMi does not notify the BSM Connector of incident correlations resulting from<br>NNMi causal analysis.<br>This is the default configuration.<br><b>Single</b>                                                                                                    |  |
|                            | NNMi sends a trap for each parent-child incident correlation relationship<br>resulting from NNMi causal analysis.                                                                                                    |  |
|                            | Group<br>NNMi sends one trap per correlation that lists all child incidents correlated to a<br>parent incident.<br><b>NOTE:</b> HP recommends you select this value if you also want events correlated<br>in BSM.                                                                                                    |  |

<span id="page-52-0"></span>**Table 6 BSM Operations Management Integration Content Configuration Information**

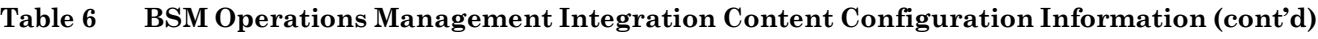

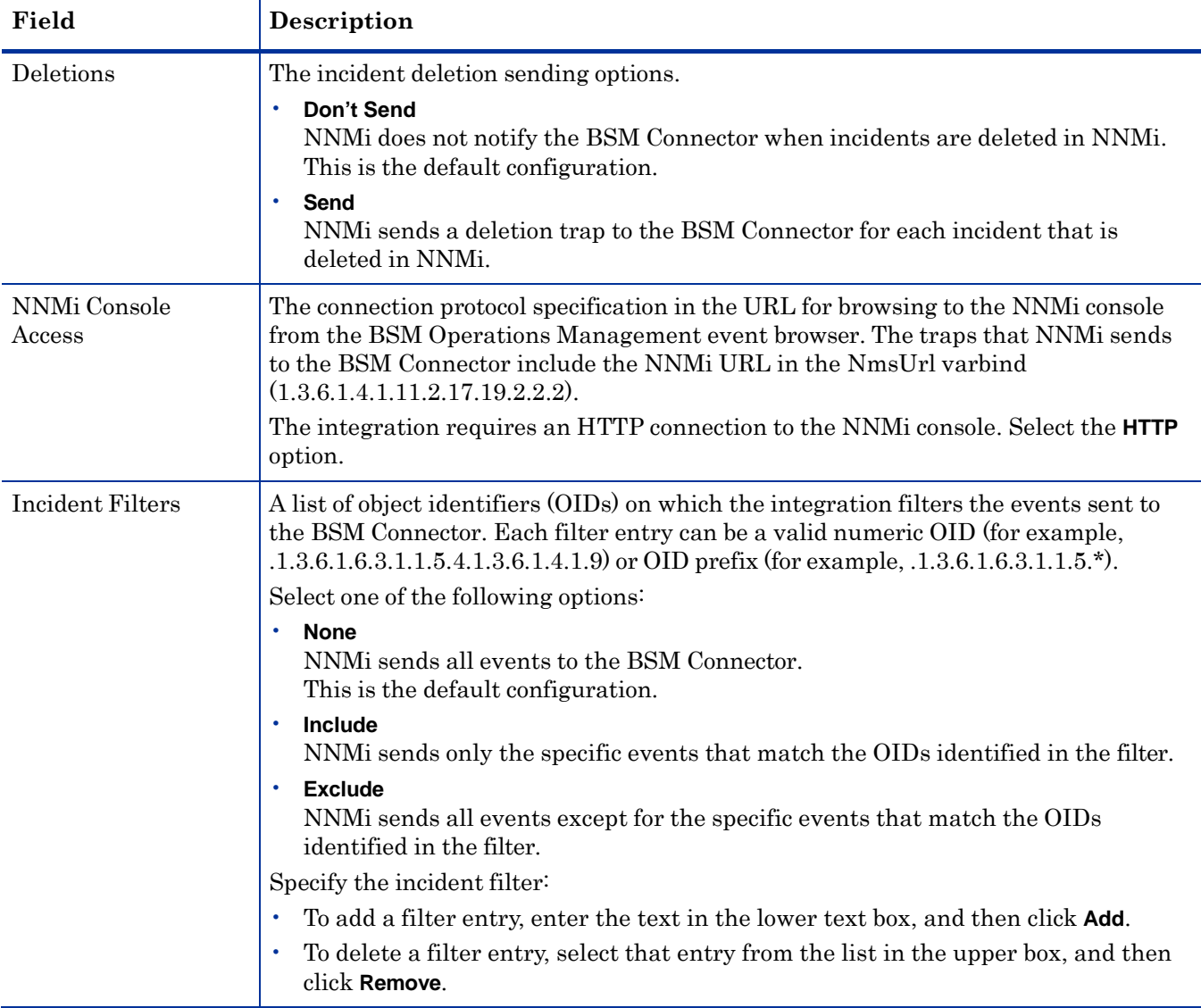

### BSM Connector Destination Status Information

[Table](#page-53-1) 7 lists the read-only status information for the BSM Connector. This information is useful for verifying that the integration is working correctly.

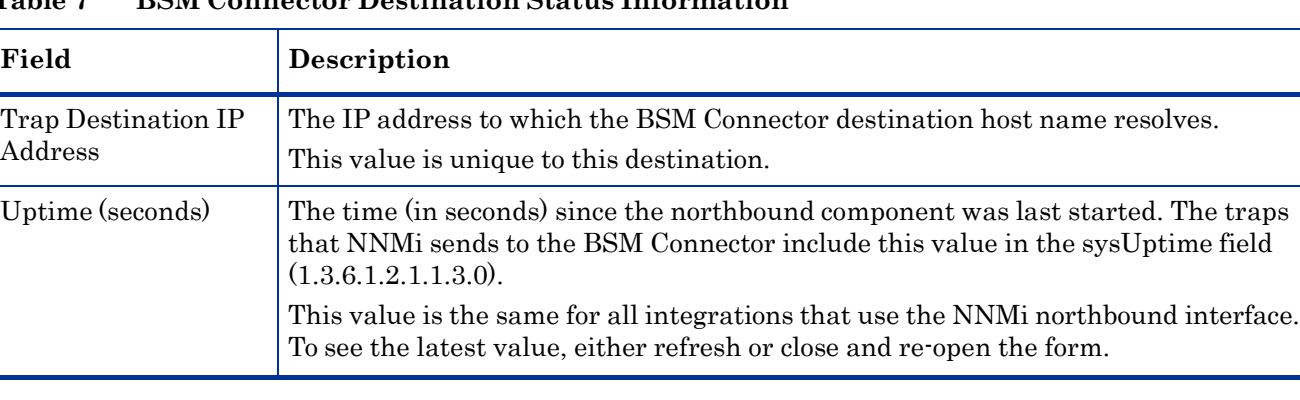

### <span id="page-53-1"></span><span id="page-53-0"></span>**Table 7 BSM Connector Destination Status Information**

÷

May 2014

| Field    | Description                                                                                                    |
|----------|----------------------------------------------------------------------------------------------------|
| NNMi URL | The URL for connecting to the NNM console. The traps that NNM sends to the<br>BSM Connector include this value in the NmsUrl varbind<br>(1.3.6.1.4.1.11.2.17.19.2.2.2).<br>This value is unique to this northbound destination. |

**Table 7 BSM Connector Destination Status Information (cont'd)**

NNMi 10.00

# NNMi **Visualizations** Within HP Business **Service Management**

The HP Business Service Management (BSM) platform provides tools for managing the availability of applications in production, monitoring system performance, monitoring infrastructure performance, and proactively resolving problems when they arise.

For information about purchasing BSM, contact your HP sales representative.

This chapter contains the following topics:

- [MyBSM](#page-56-0) Portal on page 59
- [Configuring](#page-58-0) Single Sign-On Between NNMi and BSM or UCMDB on page 61
- [Configuring](#page-59-0) an SSL Connection to BSM on page 62
- NNMi Data Available from BSM End User [Management](#page-63-0) Reports on page 66
- Enabling NNMi [Visualizations](#page-65-1) from BSM on page 68

For information about NNMi console views launched from events in the BSM Operations Management event browser, see Using the HP NNMi—HP BSM Operations [Management](#page-43-0) Integration on page 46.

# <span id="page-56-0"></span>MyBSM Portal

MyBSM is a portal-based dashboard environment for viewing data across the HP Software portfolio. The MyBSM portal provides a collection of portal pages and portlets that display information relevant to a users specific business task

The MyBSM administrator sets up pages that include components that are of interest to specific users or groups of users. The MyBSM workspace provides smooth interactions between different BSM applications and reports.

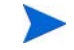

 There is a single limitation integrating multiple NNMi instances with one BSM: While the event and topology integrations function as expected, you should consider the functionality of other NNMi components in the MyBSM portal. These NNMi components are shown in NNMi [Components](#page-57-0) Available in MyBSM on page 60. For the MyBSM integration only, you are limited to communicating with a single (pre-configured in BSM) NNMi instance.

To access the NNMi components, you must have the appropriate licenses installed. NNMi components are only displayed if you have configured a connection to an NNMi management server (**Admin** >**Platform** > **Setup and Maintenance** > **Infrastructure Settings** > **Foundations** > **Integrations with other applications** > **HP NNM**).

### <span id="page-57-0"></span>NNMi Components Available in MyBSM

The BSM component gallery includes the following NNMi components:

• Open Key Incidents

Shows the incidents that are most important to network operators, and that often require more immediate action.

Layer 2 Neighbor View

Shows a map view of a selected device and its connector devices within a specified number of hops from the selected device. This view is useful for understanding the switch connectivity between devices.

Layer 3 Neighbor View

Shows a map view of a selected device and it connector devices within a specified number of hops from the selected device. This view is useful for understanding the router connectivity between devices.

• MPLS VPN Inventory

This is an enterprise customer view of how their sites are connected using service provided MPLS networks.

• Overall Network Health (Node Group Overview)

Shows a map containing all (top-level) node groups that do not have parent node groups.

• Overall Network Health

Shows a node group map of the router connectivity in your network.

Path View

Shows the path view between two selected nodes.

• Router Redundancy Groups Inventory

Shows the available router redundancy groups created by the NNMi administrator. Each router redundancy group is a set of two or more routers that use one or more virtual IP addresses to help ensure that information packets reach their intended destination.

#### <span id="page-57-1"></span>Viewing the NNMi Components in MyBSM

To view the NNMi components in MyBSM, follow these steps:

- 1 If you have not already done so, configure a connection from BSM to NNMi as described in Enabling NNMi [Visualizations](#page-65-1) from BSM on page 68.
- 2 If you have not already done so, enable single sign-on between BSM and NNMi as described in [Configuring](#page-58-0) Single Sign-On Between NNMi and BSM or UCMDB on [page](#page-58-0) 61.

3 If you have not already done so, configure NNMi to push topology information directly to the RTSM or UCMDB as described in [Enabling](#page-17-0) the HP NNMi– HP [BSM/UCMDB](#page-17-0) Topology Integration on page 20.

 If you are configuring NNMi to push topology information to UCMDB, ensure the required CIs and relationships are pushed from UCMDB to BSM using the *UCMDB Data Flow Management Guide* which is included on the UCMDB product media. This manual is also available for the UCMDB product at: **<http://h20230.www2.hp.com/selfsolve/manuals>**

- 4 Add the NNMi components to the MyBSM portal:
	- a Within a user-defined MyBSM page, open the **Component Gallery**.
	- b Select one of the NNMi components and add it to your page.

For details, see *How to Create Your MyBSM Workspace* in the *HP BSM Using MyBSM Guide*.

### <span id="page-58-0"></span>Configuring Single Sign-On Between NNMi and BSM or UCMDB

Single sign-on is available for all HP enterprise applications that use identical initialization string values and also share a common network domain name.

If the HP NNMi and HP Business Service Management (HP BSM), user names are exactly the same for a particular individual, that person can log on to the MyBSM portal and view NNMi portlets without also logging on to HP NNMi. This single sign-on feature maps user names, but not passwords, between the two products. The passwords for logging on to MyBSM and HP NNMi can be different. Single sign-on does not map user roles, so the user can have different privileges in each application. For example, a user might have normal privileges in HP BSM and administrator privileges in HP NNMi.

To configure single sign-on access from HP BSM to HP NNMi, make sure that both applications use the same initialization string. You can copy the string from either application to the other. Consider all applications that interact when choosing which initialization string value to use. If necessary, also update the initialization string configuration for other applications.

BSM initialization string Locate the BSM initialization string as follows:

1 Access the JMX console for BSM at:

#### **http:/***/<BSM\_hostname>***:***<BSM\_JMX\_port>***/jmx-console/**

2 Select **service=LW-SSO Configuration** (under Topaz).

The initialization string is the value of the **InitString** parameter.

3 If you change the value of the **InitString** parameter, click **Apply Changes**.

NNMi initialization string Locate the NNMi initialization string as follows:

- 1 Open the following file in a text editor:
	- *Windows*: %NNM\_PROPS%\nms-ui.properties
	- *Linux*: \$NNM\_PROPS/nms-ui.properties
- <span id="page-58-1"></span>2 Search for the string initString.

The initialization string is the value of the initString parameter without the quotation marks.

For example, if the nms-ui.properties file contains the following text:

initString=E091F3BA8AE47032B3B35F1D40F704B4

the initialization string is:

E091F3BA8AE47032B3B35F1D40F704B4

3 If you change the value of the initString parameter shown in [step](#page-58-1) 2, run the following command to commit the changes:

**nnmsso.ovpl -reload**

### <span id="page-59-1"></span><span id="page-59-0"></span>Configuring an SSL Connection to BSM

To configure an SSL connection to BSM, follow these steps:

1 Export the NNMi certificates from the nnm.keystore file using the following command:

• *Windows*:

**%NnmInstallDir%\nonOV\jdk\nnm\bin\keytool.exe -export -alias** *hostname***.selfsigned -file C:\temp\cert -keystore %NnmDataDir%\shared\nnm\certificates\nnm.keystore -storepass nnmkeypass**

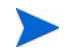

 If you include the full path to the keytool.exe command when you run it, you might see command errors due to unexpected spaces residing in the command string. To remedy this, enclose the path plus the keytool.exe command in quotation marks. For example, use "C:\Program Files (x86)\HP\HP BTO Software\nonOV\jdk\nnm\bin\keytool.exe"to avoid command errors.

• *Linux*:

**\$NnmInstallDir/nonOV/jdk/nnm/bin/keytool -export -alias** *hostname***.selfsigned -file /tmp/cert -keystore \$NnmDataDir/ shared/nnm/certificates/nnm.keystore -storepass nnmkeypass**

- 2 Verify that you see the Certificate stored in file <directory>:\cert message.
- 3 Copy the certificate from the cert file you created in [step](#page-59-1) 1 to the BSM server.
- 4 Open a command window on the BSM server.
- 5 Change directories using the **cd C:\HPBSM\JRE64\bin** command.
- <span id="page-59-2"></span>6 Run the following command: **keytool.exe -import -keystore <***directory***>***:***\HPBSM\odb\conf\security\server.keystore -storepass hppass -trustcacerts -file** *<directory>***\cert**

Make sure you answer yes when asked whether to Trust this certificate?. The following program listing is an example of what happens after you run this command.

Owner: CN=hpbsm\_server.example.com Issuer: CN=hpbsm\_server.example.com

```
Serial number: 4d525d0e
      Valid from: Wed Feb 09 11:23:26 EET 2011 until: Fri Jan 16
11:23:26 EET 2111
Certificate fingerprints:
         MD5: C2:45:E9:73:07:B3:A8:84:AF:5F:B5:FA:41:D0:AE:D2
         SHA1:
42:84:B1:A8:45:3E:8A:9E:62:3C:7F:A4:76:78:44:C2:35:F3:50:4B
         Signature algorithm name: SHA1withRSA
         Version: 1
Trust this certificate? [no]: yes
Certificate was added to keystore
 7 Run the command shown in step 6, substituting server.truststore for
server.keystore: keytool.exe -import -keystore
<directory>:\HPBSM\odb\conf\security\server.truststore
-storepass hppass -trustcacerts -file <directory>:\cert.
Make sure you answer yes when asked whether to Trust this
certificate?.The following program listing is an example of what happens after
you run this command.
Owner: CN=hpbsm_server.example.com
Issuer: CN=hpbsm_server.example.com
Serial number: 4d525d0e
Valid from: Wed Feb 09 11:23:26 EET 2011 until: Fri Jan 16 11:23:26
EET 2111
Certificate fingerprints:
         MD5: C2:45:E9:73:07:B3:A8:84:AF:5F:B5:FA:41:D0:AE:D2
         SHA1:
42:84:B1:A8:45:3E:8A:9E:62:3C:7F:A4:76:78:44:C2:35:F3:50:4B
         Signature algorithm name: SHA1withRSA
         Version: 1
Trust this certificate? [no]: yes
Certificate was added to keystore
To add the NNM certificate to JRE, run the following command:
keytool.exe -import -file <directory>:\cert -keystore
<directory>:\HPBSM\JRE\lib\security\cacerts -trustcacerts
-storepass changeit.
```
Make sure you answer yes when asked whether to Trust this certificate?. The following program listing is an example of what happens after you run this command.

```
Owner: CN=hpbsm_server.example.com
Issuer: CN=hpbsm_server.example.com
Serial number: 4d525d0e
Valid from: Wed Feb 09 11:23:26 EET 2011 until: Fri Jan 16 11:23:26
EET 2111
Certificate fingerprints:
         MD5: C2:45:E9:73:07:B3:A8:84:AF:5F:B5:FA:41:D0:AE:D2
         SHA1:
42:84:B1:A8:45:3E:8A:9E:62:3C:7F:A4:76:78:44:C2:35:F3:50:4B
         Signature algorithm name: SHA1withRSA
         Version: 1
Trust this certificate? [no]: yes
Certificate was added to keystore
```
9 To add the NNMi certificate to JRE64, run the following command: **keytool.exe -import -file** *<directory>***:\cert -keystore** *<directory>***:\HPBSM\JRE64\lib\security\cacerts -trustcacerts -storepass changeit.**

Make sure you answer yes when asked whether to Trust this certificate? The following program listing is an example of what happens after you run this command.

Owner: CN=hpbsm\_server.example.com Issuer: CN=hpbsm\_server.example.com Serial number: 4d525d0e Valid from: Wed Feb 09 11:23:26 EET 2011 until: Fri Jan 16 11:23:26 EET 2111 Certificate fingerprints: MD5: C2:45:E9:73:07:B3:A8:84:AF:5F:B5:FA:41:D0:AE:D2 SHA1: 42:84:B1:A8:45:3E:8A:9E:62:3C:7F:A4:76:78:44:C2:35:F3:50:4B Signature algorithm name: SHA1withRSA Version: 1 Trust this certificate? [no]: yes Certificate was added to keystore

- 10 To import the BSM certificates into the NNMi management server, complete the following steps:
	- a Run the following command on the BSM server: **keytool.exe -export -alias clientcert -file** *<directory>***:\truststore -keystore** *<directory>***:\HPBSM\odb\conf\security\server.truststore -storepass hppass**

After the command finishes, the BSM truststore certificate is stored in the *<directory>*:\truststore file.

b Run the following command on the BSM server: **keytool.exe -export -alias hpcert -file** *<directory>***:\keystore -keystore** *<directory>***:\HPBSM\odb\conf\security\server.keystore -storepass hppass**

After the command finishes, the BSM keystore certificate is stored in the *<directory>*:\keystorefile.

c Copy the truststore and keystore files to a temporary directory on the NNMi management server. These files are shown as residing on the NNMi management server in the *<directory>:*\temp\keystore, *<directory>*:\temp\truststore,

*/tmp*/keystore and /tmp/truststore locations in the remaining commands.

- d To merge the keystore certificate, run the following command on the NNMi management server:
	- *Windows*: **keytool.exe -import -alias hpcert -keystore %NnmDataDir%\shared\nnm\certificates\nnm.keystore -storepass nnmkeypass -file** *<directory>:***\temp\keystore**

```
— Linux:
  keytool -import -alias hpcert -keystore $NnmDataDir/
  shared/nnm/certificates/nnm.keystore -storepass
  nnmkeypass -file
   /tmp/keystore
```
- e To merge the truststore certificate, run the following command on the NNMi management server:
	- *Windows*:

```
keytool.exe -import -alias clientcert -keystore
%NnmDataDir%\shared\nnm\certificates\nnm.truststore
-storepass ovpass -file <directory>:\temp\truststore
```

```
— Linux:
```

```
keytool -import -alias clientcert -keystore $NnmDataDir/
shared/nnm/certificates/nnm.truststore -storepass ovpass
-file /tmp/truststore
```
- f Complete this step only if you are using self-signed certificates (you are not using Certificate Authority (CA) signed certificates). To merge the BSM keystore certificate into the NNMi truststore, run the following command on the NNMi management server:
	- *Windows*:

*keytool.exe -import -alias bsm\_ca\_root\_cert -keystore %NnmDataDir%\shared\nnm\certificates\nnm.truststore -storepass ovpass -file <directory>:/temp/keystore*

- *Linux*: **keytool -import -alias bsmcert -keystore \$NnmDataDir/ shared/nnm/certificates/nnm.truststore -storepass ovpass -file /tmp/keystore**
- g Complete this step only if you are using Certificate Authority (CA) signed certificates. In this step you import the CA root certificate, as well as any CA intermediate certificates, into the NNMi trust store.

You will need to import each CA certificate separately. For example, to import the root certificate and an intermediate certificate, run the following commands on the NNMi management server:

— *Windows*:

**keytool.exe -import -alias bsm\_ca\_root\_cert -keystore %NnmDataDir%\shared\nnm\certificates\nnm.truststore -storepass ovpass -file <directory>:/temp/keystore**

— **keytool.exe -import -alias bsm\_ca\_intermediate\_cert -keystore**

**%NnmDataDir%\shared\nnm\certificates\nnm.truststore -storepass ovpass -file <directory>:/temp/keystore**

— *Linux*:

**keytool -import -alias bsm\_ca\_root\_cert -keystore \$NnmDataDir/shared/nnm/certificates/nnm.truststore -storepass ovpass -file /tmp/keystore**

— **—keytool -import -alias bsm\_ca\_intermediate\_cert -keystore \$NnmDataDir/shared/nnm/certificates/ nnm.truststore -storepass ovpass -file /tmp/keystore**

- 11 *Optional*: Run the following command sequence on the NNMi management server:
	- a **ovstop**
	- b **ovstart**
- 12 *Optional*: Run the following commands on both the NNMi management server and the BSM server. Compare the outputs to make sure the keystore certificates reside on both servers:
	- *NNMi management server*:
		- *Windows***: keytool.exe -list -keystore %NnmDataDir%\shared\nnm\certificates\nnm.keystore -storepass nnmkeypass**
		- *Linux***: keytool -list -keystore \$NnmDataDir/shared/nnm/certificates/nnm.keystore -storepass nnmkeypass**
	- *BSM server*: **keytool.exe -list -keystore** *<directory>***:\HPBSM\odb\conf\security\server.keystore -storepass hppass**
- 13 *Optional*: Run the following commands on both the NNMi management server and the BSM server. Compare the outputs to make sure the truststore certificates reside on both servers:
	- *NNMi management server*:

Use the -v option to print the certificate in readable format. This option includes the date range for certificate validity.

- *Windows***: keytool.exe -list -keystore %NnmDataDir%\shared\nnm\certificates\nnm.truststore -storepass ovpass -v**
- *Linux*: **keytool -list -keystore \$NnmDataDir/shared/nnm/certificates/nnm.truststore -storepass ovpass -v**
- *BSM server*: **keytool.exe -list -keystore** *<directory>***:\HPBSM\odb\conf\security\server.truststore -storepass hppass -v**
- 14 Check the date range to verify the certificate is still valid.

# <span id="page-63-0"></span>NNMi Data Available from BSM End User Management Reports

If you have configured a link in to an NNMi management server, BSM users can drill down from some of the End User Management reports to NNMi data. In NNMi, you can see Path View (trace route) information between a source (client) machine and destination (server) machine, which can help you identify the root cause of network problems and pinpoint common network problems.

BSM users can also use URL tools to launch the NNMi console for further analyzing incoming events in NNMi.

### <span id="page-64-0"></span>End User Management Reports with Drilldown to NNMi

[Table](#page-64-1) 8 lists the End User Management reports that provide drilldown to NNMi data. [Table](#page-64-1) 8 also describes the relevant source and destination machines for which trace route data is displayed. For more information about any report type, see *Analysis Reports* in the *BSM User Guide.*

| <b>End User Management Report</b>        | <b>Source and Destination Machines</b>                                                                                                    |
|------------------------------------------|----------------------------------------------------------------------------------------------------|
| Action Over Time Report                  | The source and destination IP addresses with<br>the worst network time for the selected action.<br>If more than one action is included in the filter,<br>the first action is used.                                                                                                    |
| Action Raw Data Report                   | The source and destination IP addresses with<br>the worst network time for the selected action.                                                                                                    |
| <b>RUM Action Summary Report</b>         | The source and destination IP addresses with<br>the worst network time for the selected action.                                                                                                    |
| RUM End User Group Over Time<br>Report   | The source and destination IP addresses for the<br>request-response with the worst network time<br>in the selected application. If more than one<br>end-user group is included in the filter, the first<br>end-user group is used.<br><b>NOTE:</b> You can drill down to NNMi from this<br>report only when it is generated for TCP<br>applications, or Web applications with TCP<br>data. |
| RUM End User Group Summary<br>Report     | The source and destination IP addresses for the<br>request-response with the worst network time<br>from the selected application.<br><b>NOTE:</b> To drill down from this report to NNMi,<br>the report must be generated for TCP<br>applications or web applications with TCP data.                                                                                                    |
| <b>RUM</b> Tier Summary Report           | The source and destination IP addresses for the<br>request-response with the worst network time<br>in the selected application.                                                                                                    |
| <b>RUM Transaction Summary</b><br>Report | The source and destination IP addresses with<br>the worst network time for the selected<br>transaction.                                                                                                    |

<span id="page-64-1"></span>**Table 8 End User Management Reports with Drilldown to NNMi**

| <b>End User Management Report</b> | <b>Source and Destination Machines</b>                                                                                                    |
|-----------------------------------|----------------------------------------------------------------------------------------------------|
| Session Details Report            | The action server and session client IP<br>addresses.                                                                                                    |
| Tiers Over Time Report            | The source and destination IP addresses for the<br>request-response with the worst network time<br>in the selected application.                                                                      |
| Transaction Over Time Report      | The source and destination IP addresses with<br>the worst network time for the selected<br>transaction. If more than one transaction is<br>included in the filter, the first transaction is<br>used. |

**Table 8 End User Management Reports with Drilldown to NNMi (cont'd)**

### <span id="page-65-0"></span>Configuring Drilldown to NNMi Data

To enable drilldown from End User Management reports to NNMi data, follow these steps:

- 1 If you have not already done so, configure a connection from BSM to NNMi as described in Enabling NNMi [Visualizations](#page-65-1) from BSM on page 68.
- 2 If you have not already done so, enable single sign-on between BSM and NNMi as described in [Configuring](#page-58-0) Single Sign-On Between NNMi and BSM or UCMDB on [page](#page-58-0) 61.
- 3 If you have not already done so, configure NNMi to push topology information to the RTSM as described in Enabling the HP NNMi–HP [BSM/UCMDB](#page-17-0) Topology [Integration](#page-17-0) on page 20.
- 4 *Optional*. On the BSM server, install and configure the HPOprInf infrastructure content pack.

For information, see the *BSM Operations Management Extensibility Guide*.

### <span id="page-65-1"></span>Enabling NNMi Visualizations from BSM

Configure a connection from BSM to NNMi to view the following data:

- NNMi components in MyBSM
- Drilldown to NNMi from End User Management reports

To configure the connection from BSM to NNMi, follow these steps:

- 1 In the BSM user interface, open the **Infrastructure Settings** page (**Admin > Platform > Setup and Maintenance > Infrastructure Settings**).
- 2 Select **Foundations**, and then select **Integrations with other applications**.
- 3 In the **HP NNM** table, locate and modify the following parameters:

• **HP NNM Integration URL**: the URL for accessing the NNMi console. Use the correct URL in the following form: *<protocol>***://***<fully\_qualified\_domain\_name>***:***<port\_number>*

*<protocol>* represents either http or https.

*<fully\_qualified\_domain\_name>* represents the official fully-qualified domain name (FQDN) of the NNMi management server.

*<port\_number>* is the port for connecting to the NNMi console, as specified in the following file:

- *Windows*: %NnmDataDir%\conf\nnm\props\nms-local.properties
- *Linux*: \$NnmDataDir/conf/nnm/props/nms-local.properties

For non-SSL connections, use the value of jboss.http.port, which is 80 or 8004by default (depending on the presence of another web server when NNMi was installed).

For SSL connections, use the value of jboss.https.port, which is 443 by default.

- **HP NNMi User name**: the user name for connecting to the NNMi web services. This user must have the NNMi Administrator or Web Service Client role.
- **HP NNMi User password**: the password for the specified NNMi user name.

NNMi 10.00

# We appreciate your feedback!

If an email client is configured on this system, by default an email window opens when you click *[here](mailto:ovdoc-nsm@hp.com)*.

If no email client is available, copy the information below to a new message in a web mail client, and then send this message to **[ovdoc-nsm@hp.com](mailto:ovdoc-nsm@hp.com)**.

**Product name and version:** NNMi 10.00

**Document title: HP Network Node Manager i Software—HP Business Service Management Integration Guide**

**Feedback:**